**Česká zemědělská univerzita v Praze**

**Bakalářská práce**

**2024 Niederlová Helena**

# **Česká zemědělská univerzita v Praze**

Institut vzdělávání a poradenství Katedra pedagogiky

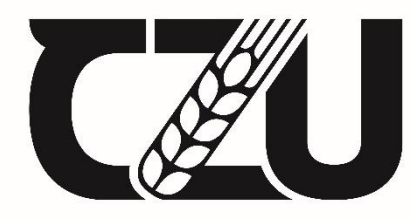

# Česká zemědělská<br>Voluniverzita v Praze

# **Analýza vybraného tematického celku a tvorba pracovních listů**

Bakalářská práce

# Autor: **Helena Niederlová**

Vedoucí práce: PhDr. Lucie Smékalová, Ph.D. et Ph.D.

# ČESKÁ ZEMĚDĚLSKÁ UNIVERZITA V PRAZE

Institut vzdělávání a poradenství

# ZADÁNÍ BAKALÁŘSKÉ PRÁCE

#### Helena Niederlová

Učitelství praktického vyučování

Název práce

Analýza vybraného tematického celku a tvorba pracovních listů

Název anglicky

Analysis of the selected thematic unit and creation of worksheets

#### Cíle práce

Cílem teoretické části práce je popsat a analyzovat tematický celek šlehané hmoty prostřednictvím ŠVP a cílem praktické části práce je vytvořit pracovní listy a odkázat na jejich digitální podobu prostřednictvím vybraných aplikací na téma šlehané hmoty.

#### Metodika

1. Studium vybrané problematiky v dostupných informačních zdrojích a průběžné konzultace s vedoucí práce.

2. Vymezení terminologie a deskripce teoretických východisek.

3. Vymezení předmětu: práce bude popisovat kurikulární dokumenty a charakteristiku šlehaných hmot (jednotlivé druhy šlehaných hmot), dále bude prezentovat metodiku tvorby pracovních listů. Praktická část bude reprezentovat vytvořené pracovní listy včetně implementace ve vybraných digitálních aplikacích;

4. Vyvození závěru, soupis literatury, korekce formálních a stylistických náležitostí.

Harmonogram zpracování: Kompletní pracovní verzi práce odevzdat vedoucí práce do poloviny konce února 2024 (kombinovaní studenti). Finální verzi práce odevzdat na studijní oddělení do konce března 2024.

Oficiální dokument \* Česká zemědělská univerzita v Praze \* Kamýcká 129, 165 00 Praha - Suchdol

#### Doporučený rozsah práce

35 normostran

#### Klíčová slova

RVP, ŠVP, cukrář, šlehané hmoty, pracovní list

#### Doporučené zdroje informací

- BLÁHA, Ludvík, CONKOVÁ, Věra a KADLEC, František. Cukrářská výroba II: pro 2. ročník oboru vzdělání Cukrář. Páté, přepracované vydání. Praha: Informatorium, 2019. 199 stran. ISBN 978-80-7333-138-2.
- CHOO, S. S. Y., ROTGANS, J. I., YEW, E. H. J., & SCHMIDT, H. G. Effect of worksheet scaffolds on student learning in problem-based learning. Advances in Health Sciences Education, 2011, roč. 6, č. 4, 517-528.
- Jednoduchá tvorba pracovních listů třeba pro vzdělávání na dálku . Metodický portál / Odborné články [online]. Dostupné z: https://clanky.rvp.cz/clanek/k/z/22458/JEDNODUCHA-TVORBA-PRACOVNICH-LISTU-TREBA-PRO-VZDELAVANI-NA-DALKU.html
- KŘÍŽ, Emil. Základní principy didaktiky praktického vyučování: pro zemědělství, lesnictví a příbuzné obory. Praha: Česká zemědělská univerzita v Praze, Institut vzdělávání a poradenství, 2018. 73 stran. ISBN 978-80-213-2846-4.
- Lehké šlehané hmoty by Miroslava Teichmanová Issuu. Digital Publishing Platform & Content Publishing Solutions | Issuu [online]. Dostupné z: https://issuu.com/sspsmirice/docs/lehke slehane hmoty
- Zvláštní šlehané hmoty by Miroslava Teichmanová Issuu. Digital Publishing Platform & Content Publishing Solutions | Issuu [online]. Dostupné z: https://issuu.com/sspsmirice/docs/zvlastni\_slehane\_hmoty

# Předběžný termín obhajoby

2023/24 LS-IVP

#### Vedoucí práce

PhDr. Lucie Smékalová, Ph.D. et Ph.D.

#### Garantující pracoviště

Katedra profesního a personálního rozvoje

Elektronicky schváleno dne 31. 5. 2023

Mgr. Jiří Votava, Ph.D. Vedoucí katedry

Elektronicky schváleno dne 21. 6. 2023

prof. Ing. Petr Valášek, Ph.D. Pověřený ředitel

V Praze dne 17. 11. 2023

Oficiální dokument \* Česká zemědělská univerzita v Praze \* Kamýcká 129, 165 00 Praha - Suchdol

# ČESTNÉ PROHLÁŠENÍ

Prohlašuji, že jsem bakalářskou práci na téma: Analýza vybraného tematického celku a tvorba pracovních listů vypracovala samostatně a citovala jsem všechny informační zdroje, které jsem v práci použila a které jsem rovněž uvedla na konci práce v seznamu použitých informačních zdrojů.

Jsem si vědoma, že na moji bakalářskou práci se plně vztahuje zákon č. 121/2000 Sb., o právu autorském, o právech souvisejících s právem autorským a o změně některých zákonů, ve znění pozdějších předpisů, především ustanovení §35 odst. 3 tohoto zákona, tj. o užití tohoto díla.

Jsem si vědoma, že odevzdáním bakalářské práce souhlasím s jejím zveřejněním podle zákona č. 111/1998 Sb., o vysokých školách a o změně a doplnění dalších zákonů, ve znění pozdějších předpisů, a to i bez ohledu na výsledek její obhajoby.

Svým podpisem rovněž prohlašuji, že elektronická verze práce je totožná s verzí tištěnou a že s údaji v práci bylo nakládáno v souvislosti s GDPR.

V…………….….. dne ……………….

………………………………

(Podpis autora práce)

# PODĚKOVÁNÍ

Tímto bych chtěla poděkovat PhDr. Lucii Smékalové, Ph.D. et Ph.D. za vedení mé bakalářské práce, za cenné rady a připomínky, které mi dopomohly práci zkompletovat.

#### ABSTRAKT

Předmětem bakalářské práce je analýza tematického celku šlehané hmoty doplněná o popis tématu, seznámení s kurikulárními dokumenty (rámcový vzdělávací program a školní vzdělávací program) a nabídka postupů a doporučení pro vytváření pracovních listů.

Pro analýzu tematického celku byla definována kritéria dle školního a rámcového vzdělávacího programu, posuzuje se hodinová dotace, kompetence získané studiem daného tématu a dostupnost technologií pro výrobu šlehaných hmot. Analýza je doplněna o popis tématu pro dotvoření celkového rámce, na který navazuje druhá část práce. Ta předkládá několik ukázek pracovních listů s různými typy pracovních úloh, popis postupu při jejich vytváření a srovnání zvolených softwarových nástrojů. Mezi zastoupenými aplikacemi jsou volně dostupné aplikace jako My Worksheet Maker, Canva, Wizer.me, Top Worksheets a Online MS Word.

Výsledkem práce je stručné zhodnocení výuky zahrnující dané téma, návrhy a doporučení pro efektivní vytváření pracovních listů, které by mohly posloužit jako inspirace pro pedagogy a učitele.

# KLÍČOVÁ SLOVA

Rámcové vzdělávací programy, školní vzdělávací programy, cukrář, šlehané hmoty, pracovní list

#### ABSTRACT

The topic of this bachelor's thesis is an analysis of the thematic unit of sponge cake batter, supplemented by a description of the topic. In addition, an introduction to the curriculum documents (e.g. the framework educational programmes, and the school educational programmes) and an overview of the procedures and recommendations for the creation of worksheets are provided.

For the analysis of the topic, these criteria have been defined according to the school and framework educational programmes: Assessment of lesson allotment, the competences acquired through the study of the subject and the availability of technologies for the production of sponge cake batter. The analysis is complemented by a description of the subject to complete the overall framework, which is followed by the second part of the paper. The second part presents several examples of worksheets with different types of work tasks, a description of the process to create them and a comparison of the selected software tools. Among the applications

represented are freely available ones such as My Worksheet Maker, Canva, Wizer.me, Top Worksheets and Online MS Word.

The result of the work is a brief evaluation of teaching on this subject as well as suggestions and recommendations for the effective creation of worksheets that can serve as inspiration for educators and teachers.

# KEY WORDS

Framework educational programmes, school educational programmes, confectioner, sponge cake batter, worksheet

# **OBSAH**

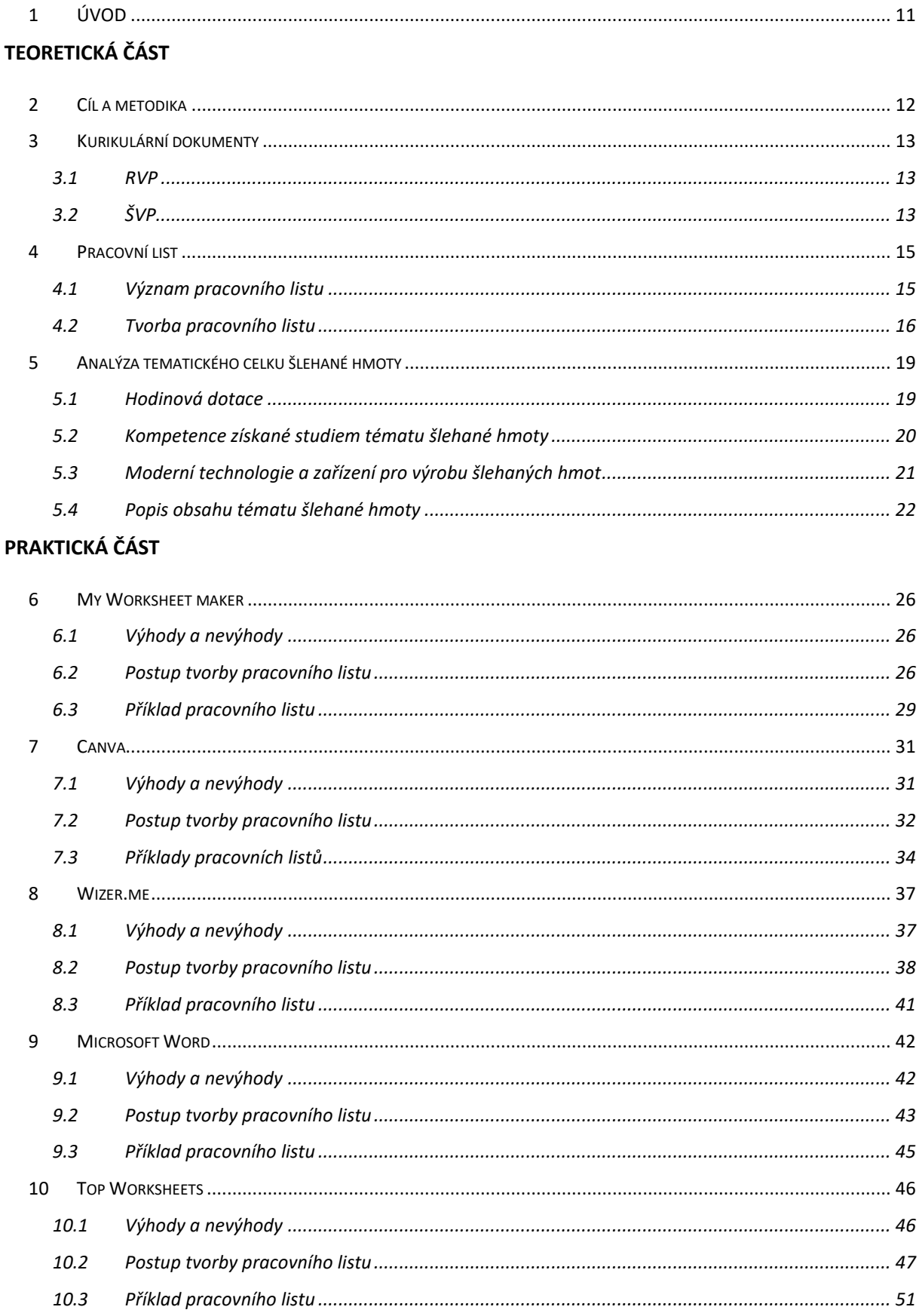

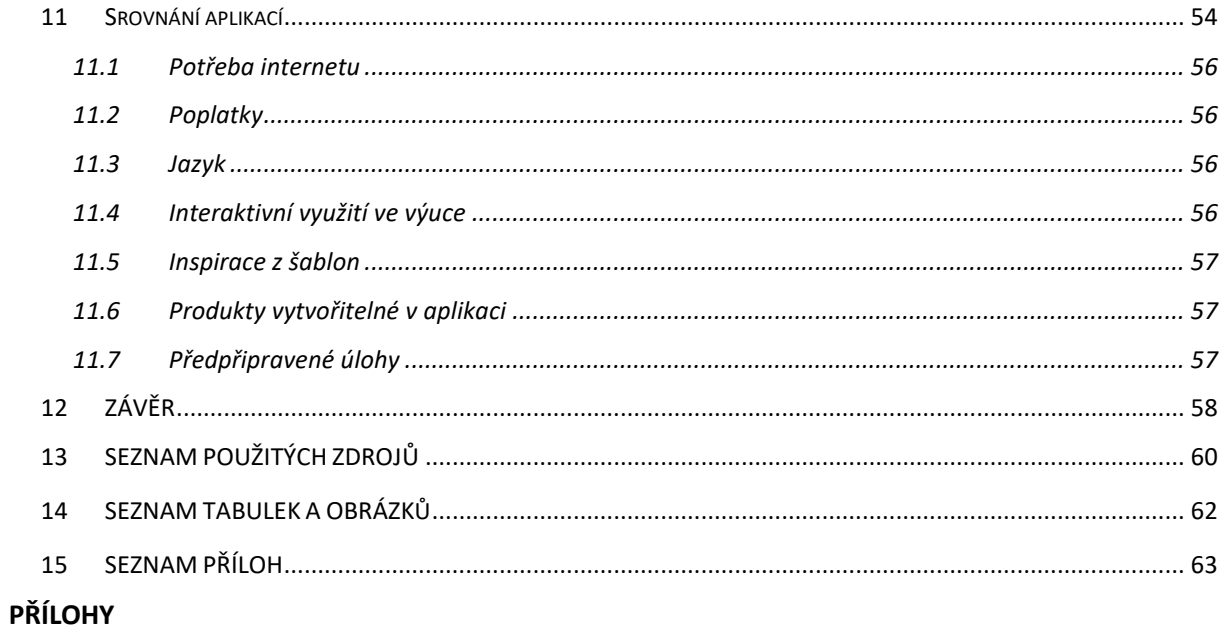

# <span id="page-10-0"></span>**1 ÚVOD**

Pro svou bakalářskou práci jsem si vybrala téma tvorby pracovních listů a analýza tematického celku šlehaných hmot. Důvodem byla především skutečnost, že se s pracovními listy setkáváme běžně při online i prezenční výuce již od mateřské školy, především je to však hojně využívaná pomůcka pro výuku na základním a středním stupni českých škol, pracuje s nimi tedy většina žáků a studentů. Pracovní listy se vyskytují ve stále rozmanitějších podobách, já sama jako učitelka odborného výcviku vytvářím pro své žáky pomocné pracovní listy do praktické výuky, žáci si je mohou zakládat do svých sešitů, zaznamenávat si do nich své poznámky a využívat je během výuky.

První část práce je zaměřena na stručné seznámení s kurikulárními dokumenty a metodikou tvorby pracovních listů. Následuje analýza tematického celku šlehaných hmot. Analýza je provedena na základě několika faktorů jako hodinové dotace, získané kompetence a využívané technologie. Součástí této analýzy je také popis tématu šlehaných hmot, který slouží jako hlavní informační zdroj pro obsah pracovních listů vytvořených jako součást praktické části této práce.

Další kapitoly se věnují praktické části. V jednotlivých kapitolách je postupně představeno pět softwarových programů určených pro tvorbu tištěných a interaktivních pracovních listů. U každého programu je uvedena charakteristika programu, výhody a nevýhody využití programu, popis tvorby pracovního listu v daném programu a příklad mnou vytvořeného pracovního listu s odkazem na jeho elektronickou podobu.

V závěrečné části své práce provádím srovnání všech zkoumaných programů na základě různých aspektů, jako je finanční náročnost, jazyk programu nebo jeho dostupnost. Toto srovnání má za cíl pomoci uživatelům vybrat ten program, který nejlépe vyhovuje jejich potřebám a preferencím při tvorbě pracovních listů.

# <span id="page-11-0"></span>**TEORETICKÁ ČÁST**

# <span id="page-11-1"></span>**2 Cíl a metodika**

Cílem teoretické části je popsat a analyzovat tematický celek šlehané hmoty prostřednictvím školního vzdělávacího plánu a rámcového vzdělávacího plánu. Cílem praktické části práce je vytvořit pracovní listy na téma šlehaných hmot a odkázat na jejich digitální podobu prostřednictvím vybraných počítačových aplikací.

Metodika práce zahrnuje studium vybrané problematiky v dostupných informačních zdrojích a průběh konzultace s vedoucím práce. Vymezení terminologie a deskripce teoretických východisek. Dalším krokem je vymezení předmětu práce. Což zahrnuje popis kurikulárních dokumentů, analýzu tématu šlehaných hmot na základě ŠVP a RVP a charakteristiku tématu šlehaných hmot (jednotlivé druhy šlehaných hmot). Následně bude prezentovat metodiku tvorby pracovních listů. Praktická část bude reprezentovat vytvořené pracovní listy včetně implementace ve vybraných digitálních aplikacích. Nakonec následuje vyvození závěru, soupis literatury, korekce formálních a stylistických náležitostí.

# <span id="page-12-0"></span>**3 Kurikulární dokumenty**

Jsou to základní legislativní předpisy, dle kterých je realizována koncepce výchovně vzdělávacího procesu. Jsou tvořeny ve dvou úrovních, a to státní a školní. Do státní úrovně patří rámcové vzdělávací programy (RVP) pro jednotlivé stupně vzdělávání – předškolní, základní, gymnaziální a střední odborné. Do školní úrovně patří školní vzdělávací programy (ŠVP), které vychází z rámcových vzdělávacích programů a každá škola dle svého ŠVP uskutečňuje vzdělávání na škole (Kříž, 2018, s. 21).

#### <span id="page-12-1"></span>**3.1** RVP

Rámcové vzdělávací programy jsou státem vydané závazné dokumenty pro všechny školy, ve kterých jsou vymezeny požadavky na vzdělávání jako výsledky, kterých má žák dosáhnout dokončením vzdělávání; obsah, který se žáci musí naučit za celou dobu studia; základní podmínky pro realizaci vzdělávání a jsou zde určena pravidla pro vypracování školních vzdělávacích programů.

RVP jsou veřejně přístupné na internetových stránkách [https://www.edu.cz/rvp](https://www.edu.cz/rvp-ramcove-vzdelavaci-programy/)[ramcove-vzdelavaci-programy/](https://www.edu.cz/rvp-ramcove-vzdelavaci-programy/) a jsou otevřené pro případné inovace.

Snaží se o vytvoření různorodého vzdělávacího prostředí a posilování autonomie škol. Jejich cílem je také zlepšit uplatnitelnost absolventů středních odborných škol na trhu práce a zvýšit kvalitu a efektivitu středního odborného vzdělávání (Kříž, 2018, s. 21).

Rámcové vzdělávací programy obsahují charakteristiku RVP, cíle vzdělávání, klíčové a odborné kompetence absolventa, uplatnění absolventa, organizaci vzdělávání. Dále obsahuje kurikulární rámce jednotlivých oblastí vzdělávání a rámcové rozvržení obsahu vzdělávání. Musí zahrnovat také průřezová témata, zásady tvorby ŠVP, základní podmínky pro uskutečňování vzdělávacího programu, vzdělávání žáků se speciálními potřebami učení, mimořádně nadaných žáků a využití pro vzdělávání dospělých.

# <span id="page-12-2"></span>**3.2 ŠVP**

Školní vzdělávací program je veřejně přístupným školním dokumentem, který je sepsán pro jednotlivé učební obory. Většinou jsou zveřejněny na stránkách středních škol. Obsah se skládá z profilu absolventa, charakteristiky vzdělávacího programu, učebního plánu, učebních osnov, popisu materiálního a personálního zajištění výuky a charakteristiku spolupráce se sociálními partnery.

Profil absolventa uvádí kompetence získané absolvováním celého studia. Obsahuje název instituce a kód oboru (KKOV – klasifikace kmenových oborů vzdělávání), jakého stupně vzdělávání absolvent dosáhne a jakým způsobem je ukončeno vzdělávání (závěrečnou či maturitní zkouškou), kompetence a uplatnění absolventa.

V charakteristice vzdělávacího programu je uveden znovu kód a název oboru, předpoklady pro nové uchazeče, délka a forma vzdělávání. Jsou zde vymezeny cíle vzdělávacího programu, charakteristika obsahových složek, organizace výuky, metodické přístupy a další specifické požadavky.

Učební plán je tabulka, která obsahuje přehled týdenní hodinové dotace v jednotlivých ročnících a dohromady za celé studium pro jednotlivé vyučovací předměty. Skládají se ze všeobecně-vzdělávacích předmětů a odborných předmětů (Votava, 2018, s. 42).

Popis jednotlivých předmětů se objevuje v učebních osnovách. U každého předmětu je uvedena charakteristika předmětu, cíle učiva, charakteristika učiva, pojetí výuky, kompetence získané vystudováním daného předmětu a propojení předmětu s průřezovými tématy (Votava, 2018, s. 43). U předmětů jsou vloženy tabulky pro jednotlivé ročníky. Ty obsahují tematické celky, výsledky a kompetence získané dokončením tematického celku a celková hodinová dotace na tematický celek.

# <span id="page-14-0"></span>**4 Pracovní list**

Pracovní listy jsou součástí materiálních didaktických pomůcek a zařazují se do kategorie textových pomůcek, spolu s učebnicemi a pracovními sešity (Tymráková, 2005, s. 1). Využívají je učitelé mateřských, základních, středních i vysokých škol. Učitelé mají možnost volby mezi již vytvořenými pracovními listy, anebo vlastní tvorbou pracovních listů podle potřeb třídy.

Vytváření pracovních listů nabízí několik možností. Tradiční metoda zahrnuje použití tužky a papíru, kde si učitel ručně vytvoří obsah a ilustrace, nebo tzv. koláž, kdy si zkopírujeme úlohy, které se nám líbí, vystřihneme je a nalepíme na papír podle požadovaného pořadí. Můžeme zde také cokoliv domalovat či napsat. Modernější a využívanější je způsob zahrnující využití výpočetní techniky (Příprava pracovního listu, 2021). Existuje mnoho programů umožňujících vytvoření pracovního listu, který je možné vytisknout a rozdat žákům. Další možností je vytvoření interaktivních pracovních listů, které mohou žáci vyplňovat skrze telefony nebo počítače samostatně či společně na interaktivní tabuli.

Ať pracovní list vytváříme jakoukoliv formou, musíme stále dodržovat určitá pravidla pro tvorbu pracovního listu. Pokud bychom je nedodrželi, mohl by se zaměnit záměr kterého jsme chtěli docílit. Povětšinou se zařazuje pro zpestření výuky, motivaci žáků, procvičení látky či fixaci učiva (Šavrdová, 2015, s. 19).

## <span id="page-14-1"></span>**4.1 Význam pracovního listu**

Pracovní listy mají významné místo v pedagogickém procesu. Jejich využití výuce přináší několik výhod, a to jak pro učitele, tak pro žáky. Učitel jimi lépe aktivizuje žáky a přispívá tím k jejich samostatnosti. Usnadňují učitelům upevňování a opakování probírané látky. Do listů si mohou dělat zápisky poznatků z výuky a poté si z nich upevňovat probrané učivo. Velkou výhodou je usnadnění individualizovaného přístupu k žákům (se specifickými poruchami učení či nadaným žákům), učitel může vytvořit pracovní list v různých podobách a obtížnostech a tím ho přizpůsobit jednotlivým žákům. Mohou také sloužit jako nástroj pro diagnostiku schopností žáků a jsou součástí výukových programů.

Pokud si učitel vytváří pracovní listy sám, rozvíjí tím i svou tvořivost. Přemýšlí nad tím, jakou formu použije a co by měly obsahovat. Vybírá obsah listu dle aktuálních potřeb ve výuce, obtížnost a typy úloh podle úrovně žáků. Přizpůsobí ho přímo na míru svým žákům. Při vytváření vlastních úloh může snadněji zařadit mezipředmětové vztahy do výuky (Tymráková, 2005, s. 1-2).

Podle Křístkové a Křístka (Mrázová, 2013) se pracovní listy dají třídit dle těchto kritérií:

- 1. Informační pracovní listy obsahují převážně informace k danému tématu.
- 2. Aktivizující pracovní listy skládají se z různých úkolů a prostor pro poznámky.
- 3. Kombinace informačních a aktivizujících pracovních listů

# <span id="page-15-0"></span>**4.2 Tvorba pracovního listu**

Vytváření kvalitního pracovního listu vyžaduje rozsáhlé znalosti v oblasti daného předmětu, psychologie dítěte, pedagogiky a oborové didaktiky. Je důležité vybrat vhodné typy úloh a správnou formulaci, které odpovídají věku a účelu listu.

Úlohy mohou být různé otázky, úkoly, cvičení či příklady problémů. Nikl (1997) je definuje jako "Zadání, které vyžaduje realizaci určitých úkonů, a které je zadáváno s didaktickým záměrem. Učební úloha vyžaduje hledání výsledného řešení pomocí řady poznávacích, nebo i manuálních operací, samostatně žákem vybíraných ze souboru žákovi známých postupů řešení nebo postupů jim nově vytvořených."

Podle Tymrákové, Jedličkové a Hrdličkové (2005, s. 3) se úlohy dělí na 4 typy:

- 1. Úlohy s tvořenou odpovědí (křížovky, přesmyčky, doplňování slov do textu, popis obrázku, domalování a vybarvování obrázků)
- 2. Úlohy s volenou odpovědí (výběr odpovědi z možnosti nabídek možnosti abc, ano-ne)
- 3. Úlohy přiřazovací (přiřazování dvojice pojmů k sobě čarou či symbolem)
- 4. Úlohy roztřiďovací (třídění na základě stejných charakteristických prvků)

# **4.2.1 Nejčastější chyby při tvorbě pracovního listu**

Při tvorbě pracovních listů je důležité se vyhnout běžným chybám, jako je špatně zvolená velikost písma, nepřehledné uspořádání textu a nejasné formulace úkolů. Celkově je nutné dbát na srozumitelnost a vhodnou návaznost úkolů. Neměly by se často opakovat stejné úlohy a je třeba dát si pozor na chyby v obsahu (Tymráková, 2005, s. 4).

## **4.2.2 Postup tvorby pracovního listu**

Prvním krokem při tvorbě pracovního listu je volba vhodného tématu. Učitel by si měl pečlivě promyslet, na kterou část učiva nebo dovednosti chce pracovní list zaměřit. Zvolené téma by mělo být jasně definováno, aby bylo pro žáky srozumitelné.

Dalším krokem je stanovení cíle pracovního listu. Může být určen k:

- 1. zpestření výuky, kdy žáci budou vyhledávat informace z učebnic či internetu a poté zapisovat do pracovního listu,
- 2. zopakování dříve probrané látky,
- 3. procvičení v průběhu výuky, vyučující zařadí procvičovací, upevňovací nebo rozvíjející úlohy,
- 4. shrnutí a ukázání souvislostí mezi různými částmi učiva,
- 5. zjištění úrovně znalostí žáků.

Kromě cíle je důležité zvolit vhodnou formu pracovního listu. To zahrnuje rozhodnutí o formátu (například A4 oboustranně nebo A5/A4 jednostranně – velikost formátu volíme především podle nadcházejícího využití pracovního listu), určení správné velikosti písma (odpovídající věku žáků), výrazné zadání (tučné písmo, kurzíva nebo podtržení či zvýraznění klíčových slov) a zařazení obrázků, které odpovídají obsahu a věku žáků.

Úlohy musí být uspořádány v logickém pořadí. Na úvod se zařazují jednodušší úlohy, aby žáka neodradily v pokračování. Dále se postupuje postupně ke složitějším úlohám. Na závěr každé úlohy by mělo být shrnutí a závěr. Na konec listu mohou být zařazeny doplňující úlohy, které slouží pro ty rychlejší, aby nerušili ostatní při práci.

Je také klíčové střídat různé typy úloh na pracovním listu, aby se udržela pozornost a motivace žáků. Příliš mnoho stejných typů úloh může vést k únavě a ztrátě zájmu. Úlohy by neměly mít stejnou formu ani typ myšlenkové operace (Tymráková, 2005, s. 4-5).

# <span id="page-18-0"></span>**5 Analýza tematického celku šlehané hmoty**

# <span id="page-18-1"></span>**5.1 Hodinová dotace**

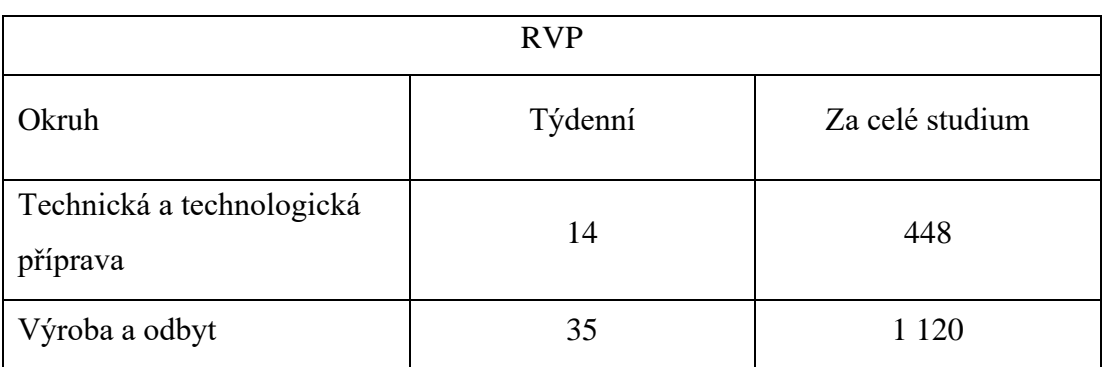

Tabulka č. 1: Přehled hodinové dotace okruhu dle RVP

Zdroj: upraveno dle RVP (Rámcový vzdělávací program pro obor vzdělání 29-54- H/01 Cukrář, 2023)

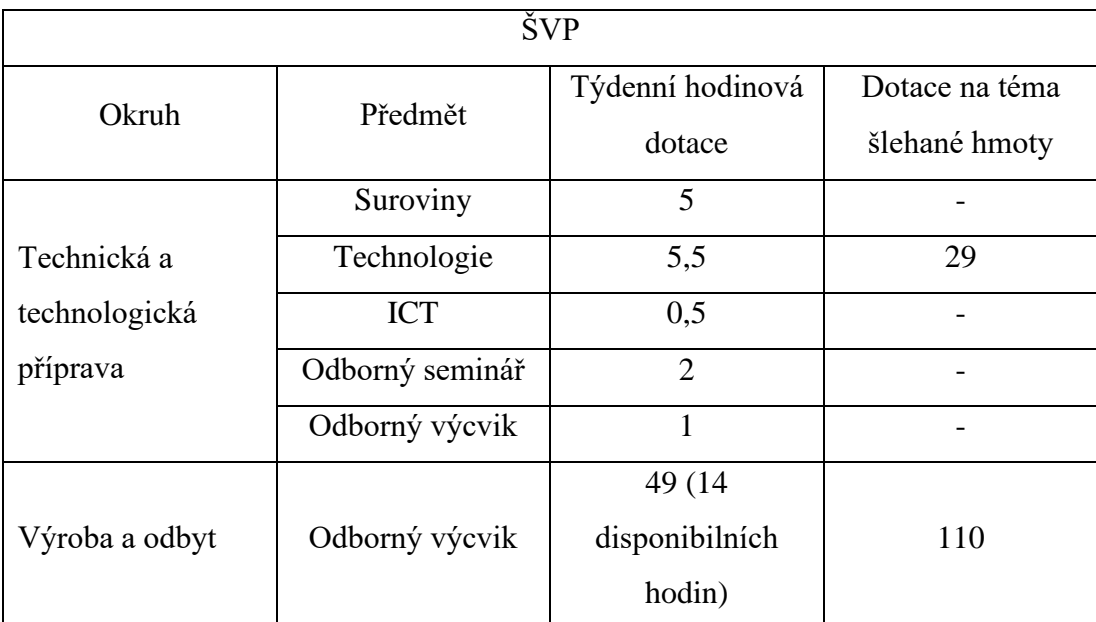

Tabulka č. 2: Přehled hodinové dotace předmětů a daného tématu dle ŠVP

Zdroj: upraveno dle ŠVP (Školní vzdělávací program Gastronomické služby, 2022)

Podle charakteristiky předmětu v ŠVP jsou vypracovány tematické plány pro jednotlivé ročníky, které jsou strukturovány po měsících. Podle nich se téma šlehané hmota v odborném výcviku poprvé objevuje ve druhém ročníku na konci prvního pololetí, a to v lednu. Průběh výuky zahrnuje postupné seznámení s přípravou lehkých šlehaných hmot a nahřívaných šlehaných hmot. Následně se rozšíří na přípravu

zvláštních šlehaných hmot a těžkých šlehaných hmot. Dle mého názoru je toto rozvržení a hodinová dotace u nás na škole dostačující. Žáci mají dostatek času se s tématem seznámit a procvičit si jej.

# <span id="page-19-0"></span>**5.2 Kompetence získané studiem tématu šlehané hmoty**

Během studia tématu získávají žáci nové znalosti a dovednosti, které se odlišují v teoretické rovině a praxi. V teoretické části získávají studenti kompetence spojené s teoretickými znalostmi, zatímco v odborném výcviku se zaměřují na kompetence praktických dovedností.

Kompetence získané v teorii:

- Žák vysvětlí principy technologických procesů ve výrobě šlehaných hmot;
- žák zvolí vhodné cukrářské suroviny a pomocné látky pro výrobu šlehaných hmot;
- žák vysvětlí postup výroby šlehaných hmot;
- žák popíše běžné stroje a zařízení pro přípravu šlehaných hmot;
- žák vysvětlí systém pečení výrobků, změny probíhající při pečení a volí vhodnou teplotu a dobu pečení;
- žák uvede postupy dohotovení výrobků ze šlehaných hmot včetně estetického ztvárnění.

Kompetence získané na odborném výcviku:

- Žák připravuje základní hmoty podle receptury;
- žák určuje správný stupeň našlehání hmoty;
- žák obsluhuje běžné stroje a zařízení na šlehání a mísení hmot;
- žák tvaruje ručně či strojově šlehané hmoty;
- žák využívá klasické pece i moderní způsoby pečení;
- žák volí vhodnou teplotu a dobu pečení;
- žák kontroluje průběh pečení;
- žák určuje správný stupeň propečení;
- žák manipuluje s horkými upečenými korpusy;
- žák ručně prokrajuje a plní korpusy;
- žák potahuje a dohotovuje výrobky ze šlehaných hmot;
- žák využívá estetických principů při zdobení;
- žák se dokáže správně vyjadřovat a umí otevřeně a všestranně komunikovat, jak se spolužáky, tak s ostatními pracovníky.

Na našem učilišti se snažíme předávat a vyvíjet všechny tyto dovednosti u všech žáků. Je to však individuální proces. Žáci, kteří mají zájem a nadšení pro svůj obor, se nové dovednosti učí snáze než ti, kteří studují pouze z povinnosti. Nejefektivněji se dovednosti osvojují prostřednictvím praktické výuky. Jsou to kompetence jako práce podle receptury, určení správného stupně našlehání, ruční tvarování, obsluha strojů a zařízení, volba vhodné pečící teploty a manipulace s hotovými korpusy. Pro zvládnutí ostatních dovedností potřebují žáci více času a úsilí.

#### <span id="page-20-0"></span>**5.3 Moderní technologie a zařízení pro výrobu šlehaných hmot**

Jelikož jsou v této době moderní technologie nedílnou součástí každodenního života i pracovního života, v odborném výcviku klademe důraz na to, aby žáci dokázali využívat moderní technologie při výrobě a znali jejich výhody. Jsou v tom začleněny i moderní informační technologie, které žáci mohou pro svou práci využívat. Například pro hledání inspirace či nových receptur na internetu. (Školní vzdělávací program Gastronomické služby, 2022, s. 100)

Žáci se setkávají s moderním zařízení u nás na SOU společného stravování ve středisku praktické výuky, které simuluje reálné pracovní prostředí s vlastní prodejnou. Případně se někteří žáci dostanou do menších i větších cukráren a tam se seznámí i s jiným strojním vybavením. Žáci mají příležitost pracovat s různými stroji a zařízeními potřebnými pro výrobu šlehaných hmot jako jsou šlehací ruční mixéry, šlehací stroje různých velikostí (od objemu kotle 1,5 l až 60 l), teploměry pro zjištění teploty nahřívání vajec, roztírací nože, cukrářské sáčky a špičky, cukrářské karty, klasické pece, trouby, konvektomat a dalšími zařízeními nezbytnými pro práci.

Všem přístrojům věnujeme maximální péči, abychom je udrželi v dokonalém stavu, a aktivně se snažíme nahrazovat starší zařízení moderními, které odpovídají technologickému pokroku a lépe připravují studenty na pracovní nasazení.

#### <span id="page-21-0"></span>**5.4 Popis obsahu tématu šlehané hmoty**

Polotovary ze šlehaných hmot tvoří základ pro většinu sortimentu cukrářské výroby. Nachází se ve většině výrobcích v podobě korpusu, který se dozdobí různými krémy, potahovacími hmotami či ozdobami. Charakter vajec, což je základní surovina, stanovuje, že jsou výrobky lehce stravitelné a obsahují vyšší počet bílkovin. (Půlpánová, 2013, s. 158)

Hlavní základ všech šlehaných hmot tvoří pěna, která vzniká vháněním vzduchu za pomoci šlehacích přístrojů do vajec či jejich jednotlivých částí. Tím vznikají vzduchové bublinky, které mají díky pěnotvornému činidlu, vaječné bílkovině, dostatečně pevné stěny. Vaječná bílkovina totiž vytvoří stabilizující film, který zpevní stěny bublin a nepropustí plyn ven. Je známo že, čím je pěna objemnější a pevnější, tím jsou korpusy kvalitnější a chutnější. Při šlehání samostatných bílků se přidává cukr, který zvyšuje viskozitu stěn bublin, což napomáhá ke stálosti a pevnosti bublin (Bláha, 2013, s. 16,17).

Základní suroviny pro tvorbu šlehaných hmot jsou vejce, cukr, mouka, škrob, tuk, voda a různá dochucovadla. Záleží na druhu šlehané hmoty.

## **5.4.1 Druhy šlehaných hmot**

Šlehané hmoty se dělí podle způsobu zpracování a použitých surovin na lehké šlehané hmoty, těžké šlehané hmoty, nahřívané šlehané hmoty, zvláštní (speciální) šlehané hmoty a šlehané hmoty s použitím rychlošlehacích prostředků (Bláha, 2013, s. 17)

#### **Lehké šlehané hmoty**

U lehkých šlehaných hmot se části vajec šlehají odděleně. Při oddělování bílků od žloutků je nutné si dát pozor, aby se do bílků nepřipletla žádná část žloutku. Jelikož jakmile by se do bílků dostal tuk, už by se nedaly vyšlehat. Díky následnému smíchání vyšlehaných žloutků a bílků má hmota větší objem a dobrou stabilitu. Proto je nejčastější způsob tvarování hmoty stříkání pomocí cukrářského sáčku. Korpusy jsou po upečení velmi pórovité a obsahují málo tuku. (Bláha, 2013, s. 19,20)

Z lehkých šlehaných hmot se vytváří korpusy z buflerové hmoty a různé piškoty. Vyrábí se z nich například cukrářské piškoty (viz obr. č. 1), modelované brambory (viz obr. č. 2) či pražské koule.

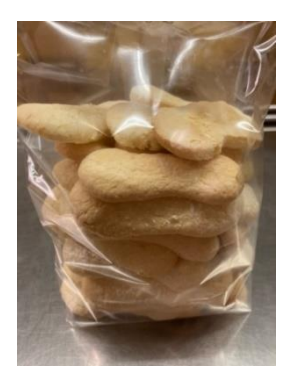

*Obrázek č. 1: Cukrářské piškoty Obrázek č. 2: Modelovaný brambor*

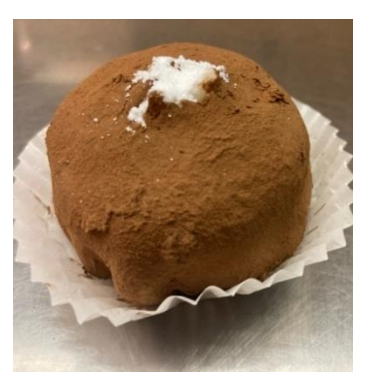

## **Nahřívané šlehané hmoty**

Nahřívané šlehané hmoty neboli hmoty písčité, se připravují z celých vajec. Žloutky a bílky se neoddělují. Jsou tvořeny z vajec, mouky, cukru, tuku a dalších dochucovadel. Konzistence hmoty je spíše řidší, a tak se tvaruje pomocí tvořítek a forem. Z této hmoty se vyrábí převážně dortové korpusy a roládové pláty. Také je možné upéct i šlehanou piškotovou bábovku či bublaninu.

Důvodem k nahřívání vajec je to, že přítomnost tuku obsaženého ve žloutku zvyšuje povrchové napětí – síla zabraňující zvětšení objemu. Nahřátí vajec povrchové napětí snižuje a tím se stává pěna objemnější a stálejší. Maximální teplota nahřátí je 50 °C. (Půlpánová, 2013, s. 172)

Výrobky z nahřívaných šlehaných hmot jsou například čokoládová roláda (viz obr. č. 3), kokosová roláda (viz obr. č. 4), ovocný dort žloutkový, punčový dort a další.

*Obrázek č. 3: Čokoládová roláda Obrázek č. 4: Kokosová roláda*

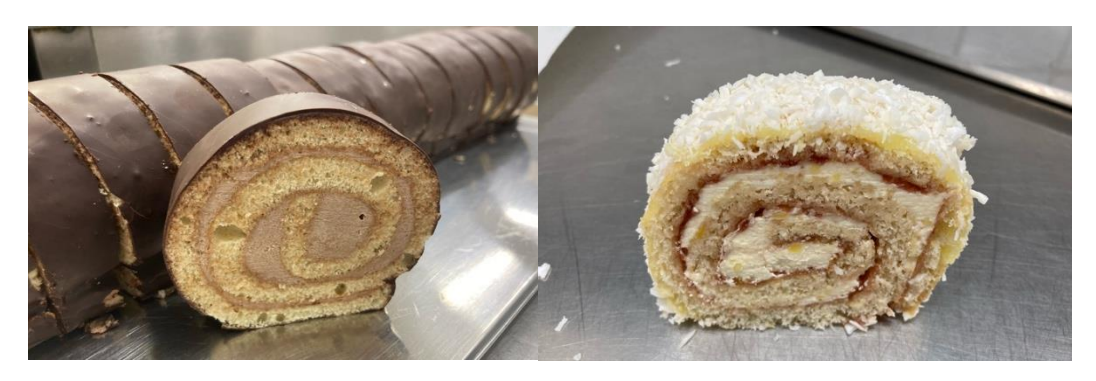

## **Šlehané hmoty s použitím rychlošlehacího přípravku a moučných směsí**

Mezi rychlošlehací přípravky se řadí rychlošlehací pasta, což je emulgační látka s pastovitou konzistencí. Tato pasta je složená z monoglyceridů a diglyceridů, díky nimž má pasta vysoké šlehací vlastnosti ve spojení s vejci a dalšími surovinami ve šlehaných a třených hmotách.

Díky obsahu účinné látky polynolu, směsi alfa a beta monoacylglycerolů, získaného z přírodních jedlých tuků a olejů, má rychlošlehací pasta zdravotně nezávadné složení. Tyto látky působí jako emulgátory, snižují povrchové napětí kapalin, což vede k pozitivnímu vlivu na šlehací vlastnosti a tvorbu pevné a hladké pěny. Přítomnost monoglyceridů v rychlošlehací pastě mírně prodlužuje dobu pečení, ale zlepšuje čerstvost a vláčnost korpusů.

S rychlošlehací pastou bylo možné začít využívat moučné směsi pro výrobu šlehaných hmot, což vedlo k výrazné racionalizaci výroby korpusů pro různé cukrářské výrobky. Oproti tradičnímu výrobnímu postupu šlehaných hmot představuje tato pasta metodu "all-in" (vše dohromady), což zvyšuje hygienu práce, zjednodušuje technologický postup, zkracuje čas výroby korpusů, snižuje kvalifikační nároky na pracovníky a energetickou náročnost. Hmota se nemusí nijak nahřívat, stačí vše smíchat a vyšlehat dohromady.

Hmota s rychlošlehací pastou má v syrovém stavu řidší méně pórovitou strukturu. Proto se hodí spíše na pečení ve formě než na stříkání sáčkem. Díky méně pórovité struktuře jsou korpusy vláčné a mají drobné stejnoměrné póry (Bláha, 2013, s. 52-53).

Výhody využívání rychlošlehací pasty jsou zrychlení a zjednodušení výrobního postupu, snížení možnosti vzniku některých výrobních vad, korpus je déle vláčnější a snadno neplesnivý (Půlpánová, 2013, s. 175).

Z těchto hmot se vytváří všelijaké korpusy pro cukrářské výrobky, dortové korpusů, roládové pláty atd.

#### **Těžké šlehané hmoty**

Těžké šlehané hmoty jsou připravovány studenou cestou bez nutnosti nahřívání. Bílky a žloutky jsou šlehány odděleně. Hmota je charakteristická vysokým obsahem tuku,

díky čemuž jsou korpusy z těžkých šlehaných hmot hutnější, ale za to vláčnější po delší dobu.

Korpusy z těžkých šlehaných hmot patří mezi nejkvalitnější dortové korpusy, jsou pevné, pružné, s jemnými póry a hladkým povrchem při řezu. Díky vyššímu obsahu tuku a dalších surovin (mandlí, ořechů, kakaa…) mají vyšší měrnou hmotnost, a proto jsou označovány za těžké. Dortové korpusy z těžké šlehané hmoty musí být po upečení kypré, a čím je hmota těžší s vyšším obsahem cukru a tuku, tím více času potřebují k propečení. Pečení těžkých šlehaných hmot je proto náročnější. Hmota vyžaduje zvláštní opatrnost při zpracování a pečení.

Vady těchto hmot zahrnují sražení tuku při šlehání, což může nastat v chladném prostředí nebo při rychlém přidání bílků. Tato chyba může být opravena mírným nahřátím a opětovným vyšleháním (Bláha, 2013, s. 56).

Mezi těžké šlehané hmoty patří Sachrová hmota a Terstská hmota. Vyrábí se z nich například sachr dort, oříškové kostky či lázeňský dezert.

# **Zvláštní (speciální) šlehané hmoty**

Tyto hmoty se vyznačují odlišným složením surovin a specifickým technologickým postupem. Většinou neobsahují mouku a jsou tvořeny pouze jednou složkou vajec, ať už bílky nebo žloutky. Mezi nejčastěji používané patří sněhová hmota, která se skládá pouze z bílků a cukru, bílková hmota na laskonky, bezé hmota a hmota na žloutkové vaničky (rakvičky).

Mezi výrobky ze šlehaných hmot se řadí např. laskonky (viz obr. č. 5), pavlova (viz obr. č. 6) či štafetky (viz obr. č. 7).

*Obrázek č. 5: Laskonky Obrázek č. 6: Pavlova Obrázek č. 7: Štafetka*

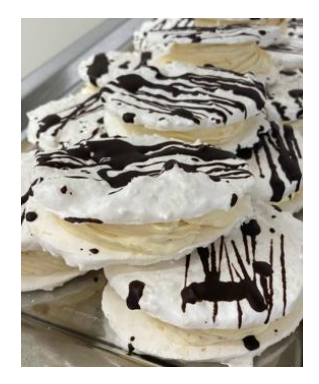

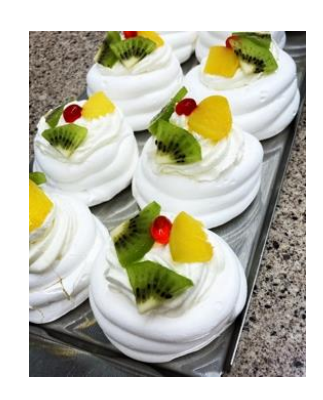

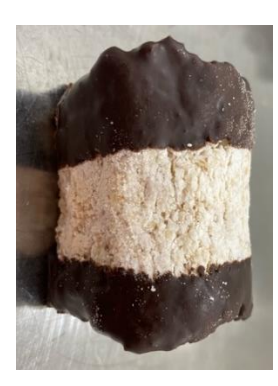

# <span id="page-25-0"></span>**PRAKTICKÁ ČÁST**

V rámci praktické části bakalářské práce jsem se zaměřila na tvorbu pracovních listů v několika různých počítačových programech. Následně popíši několik aplikací, které jsem vybrala. Uvedu, jakým způsobem jsem v nich vytvořila pracovní listy a porovnám programy mezi sebou.

# <span id="page-25-1"></span>**6 My Worksheet maker**

My Worksheet maker je platforma pro tvorbu různých pracovních listů, diagnostických testů, křížovek, osmisměrek nebo učebních kartiček. Je možné si zde vytvořit také vlastní tematickou hru bingo. Tvořit pracovní listy můžete zde na tomto odkazu: [https://worksheets.brightsprout.com/worksheet-maker.](https://worksheets.brightsprout.com/worksheet-maker)

# <span id="page-25-2"></span>**6.1 Výhody a nevýhody**

My Worksheet Maker nabízí několik výhod i nevýhod. Mezi výhody patří různorodé možnosti tvorby pracovních listů, které umožňují přizpůsobit materiál různým věkovým kategoriím žáků. Funguje na principu vytvořených šablon, do kterých se vkládá pouze obsah a sám program vytvoří graficky upravený pracovní list. Další výhodou je, že aplikace je dostupná online a odkudkoliv, a tak se k němu dostanete vždy, pokud máte přístup k internetu.

Nevýhody zahrnují fakt, že prostředí aplikace je dostupné pouze v angličtině a pro plné využití je placená. I když je aplikace v angličtině, tak v pracovních listech nemá problém s češtinou. Pro vytisknutí výukových materiálů je vyžadováno přihlášení a placené členství, které může být buď roční, měsíční nebo jednorázové. Existuje také možnost zveřejnění pracovního listu, což umožní jeho vytisknutí zdarma.

# <span id="page-25-3"></span>**6.2 Postup tvorby pracovního listu**

V tomto příkladu se zaměřím na téma Šlehané hmoty a konkrétně na dělení šlehaných hmot. Cílem mého pracovního listu je poskytnout žákům efektivní prostředek ke zopakování a upevnění probíraného učiva.

Po spuštění programu jsem zahájila tvorbu pracovního listu vytvořením hlavičky, do které jsem zanesla nadpis pracovního listu a místo pro základní údaje o žákovi. Dále jsem využila úlohy doplnění slova do věty s možností slovníku, přesmyčku slov základních surovin šlehaných hmot, výběr z odpovědí s možnostmi ABCD, přiřazování, a nakonec vložení volného prostoru pro žákovi poznámky z výuky.

Po přidání všech úloh jsem si zobrazila celý pracovní list a provedla grafické úpravy, abych zajistila jednotný, přehledný a atraktivní vzhled. Po dokončení tvorby a úprav jsem pracovní list zveřejnila na platformě My Worksheet maker. Tímto krokem jsem umožnila ostatním uživatelům, přístup k pracovnímu listu. Kromě toho jsem měla možnost zdarma stáhnout hotový pracovní list.

#### **6.2.1 Úlohy**

Při tvorbě pracovního listu můžeme využít několik různých typů úloh, které umožňují efektivní výuku a procvičování probírané látky. Každou hotovou úlohu můžeme libovolně přemisťovat, měnit pořadí úloh, mazat je či duplikovat, nebo je jen skrýt. Následující seznam popisuje vybrané typy úloh:

- 1. Worksheet header (hlavička): obsahuje název pracovního listu, který se může upravit do různých typů a velikostí písma, je možné ho zvýraznit, podtrhnout či napsat kurzívou. Dále může obsahovat řádek se jménem, třídou, datem atd.
- 2. Open response (otevřená odpověď): Tento typ úlohy umožňuje zadat žákovy otázku a vyzvat jej k poskytnutí otevřené odpovědi. Je možné zde upravovat velikost a typ prostoru pro odpověď, formát textu.
- 3. Multiple choice (výběr z více odpovědí): úloha umožňuje vytvořit otázku s více možnostmi odpovědí, z nichž si žák vybere jednu či více správných odpovědí.
- 4. Fill in the blank (Doplnění slova do věty): tato úloha spočívá v tom, že ve větě či slově je vynecháno slovo nebo písmeno a žáci musí tuto mezeru vyplnit. Do mezer můžeme udělat linky pro jednotlivá písmena pro zjednodušení anebo vytvořit slovník s možnými odpověďmi.
- 5. Checklist (seznam): lze využít, pokud chceme například v úvodu vyjmenovat nějaké druhy, nebo pro zadání úkolů, které mají následně žáci splnit. Může se použít i na závěr na kontrolu splnění zadání, nebo pro kontrolu co vše se naučili.
- 6. Matching (Přiřazování): tato úloha žáky vyzývá ke spojení odpovídajících dvojic slov nebo vět. Automaticky vytvoří sloupce, ve kterých lze zpřeházet pořadí. Můžeme přidat falešné odpovědi pro ztížení.
- 7. Word scramble (přesmička): V této úloze můžeme zadat slovo nebo větu a aplikace automaticky zamíchá písmena. Můžeme také zvolit, jestli u věty budou zamíchaná písmena šech slov dohromady, či slova v daném pořadí a pouze ve slovech přeházená písmena.
- 8. Handwriting (psaní): tato úloha je vhodná spíše pro menší žáky, které se učí psát. Načrtne se linka a ukázka písma, vedle je vynechán prostor pro vlastní procvičení. Je zde možnost výběru procvičení psacího či tiskacího textu a výběr různých fontů písma.

Kromě samotných úloh můžeme do pracovního listu začlenit také další prvky:

- Instruction Box (Prostor pro zadání): Zde můžeme napsat instrukce pro celý pracovní list nebo pro jednotlivé úkoly. Můžeme jej využít také pro doplňující informace k úloze.
- Word Bank (Slovník): Při úlohách, kde žáci doplňují slova, můžeme vytvořit tabulku s možnostmi slov pro doplnění.
- Section Header (Záhlaví sekce): Pomocí tohoto elementu můžeme rozdělit pracovní list na různé části nebo kapitoly.
- Basic Text (Základní Text): Slouží pro zápis zadání úloh, dodatečných poznámek či jakéhokoliv potřebného textu.
- Divider (Rozdělovač): Pomáhá oddělit různé části pracovního listu nebo jednotlivé úkoly.
- Blank Space (Prázdný Prostor): Poskytuje prázdný prostor pro eventuální poznámky nebo náčrtky žáků.
- Page Break (Konec Stránky): Slouží k rozdělení pracovního listu na více stránek.

V příloze č. 1 naleznete foto návod jak vytvořit pracovní list v aplikace My Worksheet Maker.

# <span id="page-28-0"></span>**6.3 Příklad pracovního listu**

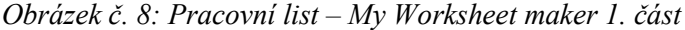

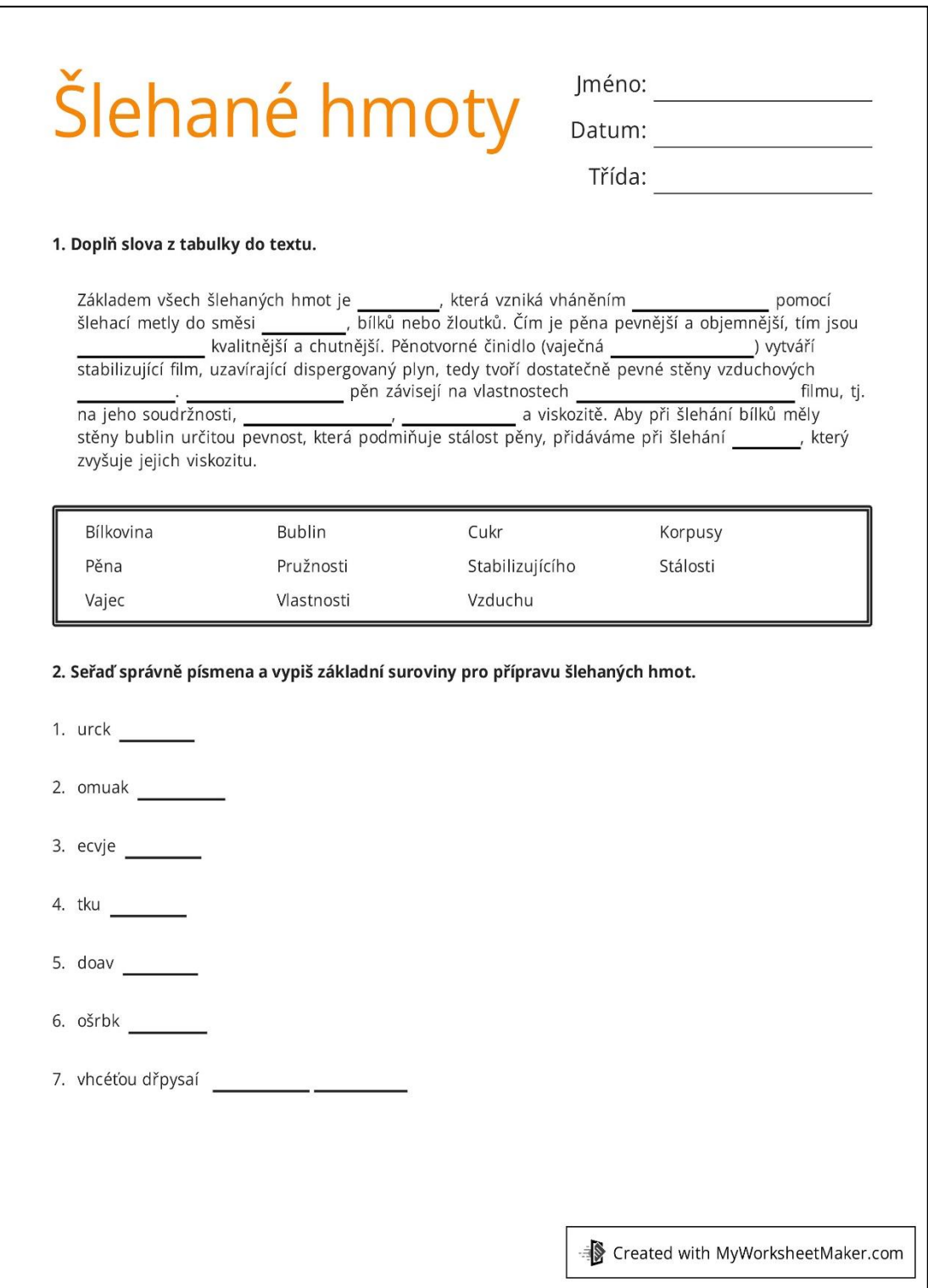

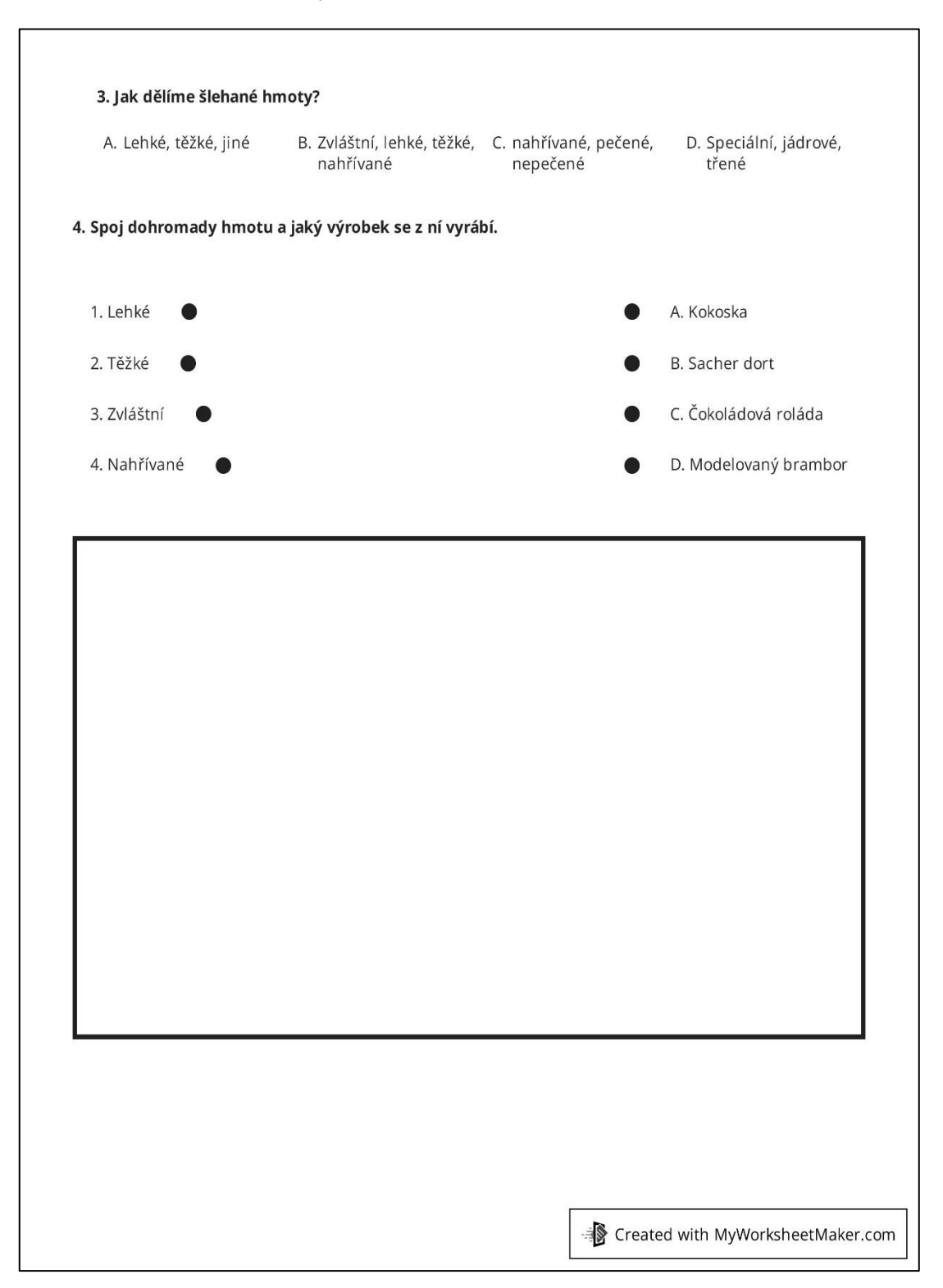

#### *Obrázek č. 9: Pracovní list – My Worksheet maker 2. část*

Odkaz na pracovní list:<https://worksheets.brightsprout.com/197798/slehane-hmoty>

# <span id="page-30-0"></span>**7 Canva**

Canva je online nástroj pro grafický design. Je dostupný na webových stránkách [https://www.canva.com/cs\\_cz/.](https://www.canva.com/cs_cz/) Umožňuje vám vytvářet různé typy grafiky, včetně pracovních listů, prezentací, plakátů, sociálních médií a mnoho dalšího. Je známý pro svou jednoduchost použití, bohatou knihovnu šablon a grafických prvků, což ho dělá populární volbou pro ne-profesionální designéry, studenty, učitele a malé podniky.

Pro učitele a žáky ve školách je vhodná možnost využít Canva for Education, která je navržena pro vzdělávaní a využívání ve školním prostředí. Je určena hlavně pro učitele a žáky základních a středních škol. Nabízí několik funkcí a výhod:

- 1. Pro učitele a žáky je licence zdarma. Nemusí platit za prémiové využívání.
- 2. Učitelé zde mohou vytvářet třídy a skupiny studentů pro společné projekty či sdílení obsahu.
- 3. Studenti zde mohou přímo odevzdávat úkoly a učitelé je mohou rovnou okomentovat a dát tak žákovi okamžitou zpětnou vazbu. Usnadňuje to komunikaci mezi žákem a učitelem.
- 4. Obsahuje různé výukové šablony a nástroje navržené speciálně pro vzdělávání. Různé pracovní listy, prezentace, plány výuky a další.
- 5. Žáci mohou přímo v programu spolupracovat najednou na skupinových projektech.

## <span id="page-30-1"></span>**7.1 Výhody a nevýhody**

Výhodou programu je jednoduché a přívětivé uživatelské rozhraní v českém jazyce, díky kterému je zde snadné vytvářet atraktivní materiály i bez grafického vzdělání. Nabízí velký výběr grafických prvků, fontů, šablon, obrázků a ikon. Díky tomu při tvorbě ušetříte čas. Uživatelé mohou upravit každý jednotlivý prvek pracovních listů včetně barev, písma a rozměrů.

Canva nabízí verzi zdarma se spoustou užitečných nástrojů. Program funguje online a má své cloudové uložiště, díky čemuž se můžete přihlásit na jakémkoliv zařízení kdekoliv a kdykoliv a budete tam mít veškeré své vytvořené projekty a ostatní věci dostupné.

Používání Canvy je možné pouze pokud jste připojeni k internetu. Což je nevýhoda, pokud k němu nemáte přístup, a tak nemůžete pracovat ani na svých projektech. I když program nabízí zdarma verzi, některé prvky mohou být placené. Canva Pro tak nabízí více funkcí a možností využití.

# <span id="page-31-0"></span>**7.2 Postup tvorby pracovního listu**

V tomto programu při tvorbě pracovního listu jsem se zaměřila na téma dělení šlehaných hmot. Edukační materiál je určen ke zlepšení kvality výuky a k fixaci učiva pro žáky.

Po úspěšném přihlášení do aplikace Canva jsem zahájila tvorbu pracovního listu tím, že jsem klikla na tlačítko "Vytvořit návrh". Následně jsem vybrala možnost "Pracovní list" standardní formát A4 na výšku, aby byl pracovní list vhodný pro záznam do žákovských sešitů. Je tu na výběr z více možných velikostí, záleží na vašich preferencích a potřebách, či si můžete zvolit velikost vlastní podle potřeby.

Canva poskytuje užitečné šablony, které mohou být upraveny dle individuálních potřeb. Pro tento projekt jsem však zvolila vytvoření pracovního listu zcela od začátku, aby byla zachována maximální flexibilita.

Jako první krok jsem se věnovala vložení a formátování textu. V panelu nástrojů jsem využila možností pro vložení nadpisu, podnadpisu a textových polí. Text jsem upravila použitím různých fontů, velikosti písma a barev, aby byl co nejatraktivnější a snadno čitelný.

Složka "Prvky" v panelu nástrojů Canvy umožňuje vkládat různé obrázky, nálepky, videa, grafiky, ikony a tvary do pracovního listu. Pro úlohy s tvořenou odpovědí zde můžeme vytvořit rámečky do kterých můžete vložit obrázek např. linkovaného sešitu nebo nechat volný prostor pro zapsání odpovědi žáků.

Pro lepší organizaci pracovního listu jsem vložila rámeček rozdělený na čtyři sloupce. Každý sloupce je možné vybarvit jakoukoliv barvou, upravit jas barvy či vyplnit rámeček vloženým obrázkem. Rozdělení sloupečků jsem zvýraznila pomocí tabulky ohraničené černou čárou. Rozdělila jsem ji na čtyři sloupce a srovnala s rámečky.

Na další stránce pracovního listu jsem využila obrázky k vytvoření ilustrace otevřeného sešitu, do kterého jsou vepsány názvy výrobků, které žáci zapíší do připravené tabulky. Následně jsem pomocí kulatých rámečků a obrázků připravila úkol, ve kterém žáci mají přiřadit názvy surovin k daným obrázkům.

Celý pracovní list můžete následně upravit pomocí různých barev, grafických prvků a obrázků, aby byl vizuálně atraktivní a měl jednotný vzhled. V panelu nástrojů je možnost vložení obrázku ze zařízení, značky (loga) či kreslení do dokumentu.

Canva automaticky ukládá pracovní list, což zajišťuje, že i v případě výpadku internetu nebo jiného problému zůstane dokument zachován v podobě před přerušením. Po dokončení pracovního listu jej lze stáhnout ze složky "Projekty" do zařízení, anebo rovnou sdílet s ostatními prostřednictvím odkazu.

# <span id="page-33-0"></span>**7.3 Příklady pracovních listů**

*Obrázek č. 10: Pracovní list – Canva 1. část*

| Šlehané hmoty<br>$\circ$  |                              |                                  |                               |  |  |  |  |  |
|---------------------------|------------------------------|----------------------------------|-------------------------------|--|--|--|--|--|
| Lehké<br>šlehané<br>hmoty | Zvláštní<br>šlehané<br>hmoty | <b>Těžké</b><br>šlehané<br>hmoty | Nahřívané<br>šlehané<br>hmoty |  |  |  |  |  |
|                           |                              |                                  |                               |  |  |  |  |  |
|                           |                              |                                  |                               |  |  |  |  |  |
|                           |                              |                                  |                               |  |  |  |  |  |
|                           |                              |                                  |                               |  |  |  |  |  |
|                           |                              |                                  |                               |  |  |  |  |  |
|                           |                              |                                  |                               |  |  |  |  |  |
|                           |                              |                                  |                               |  |  |  |  |  |

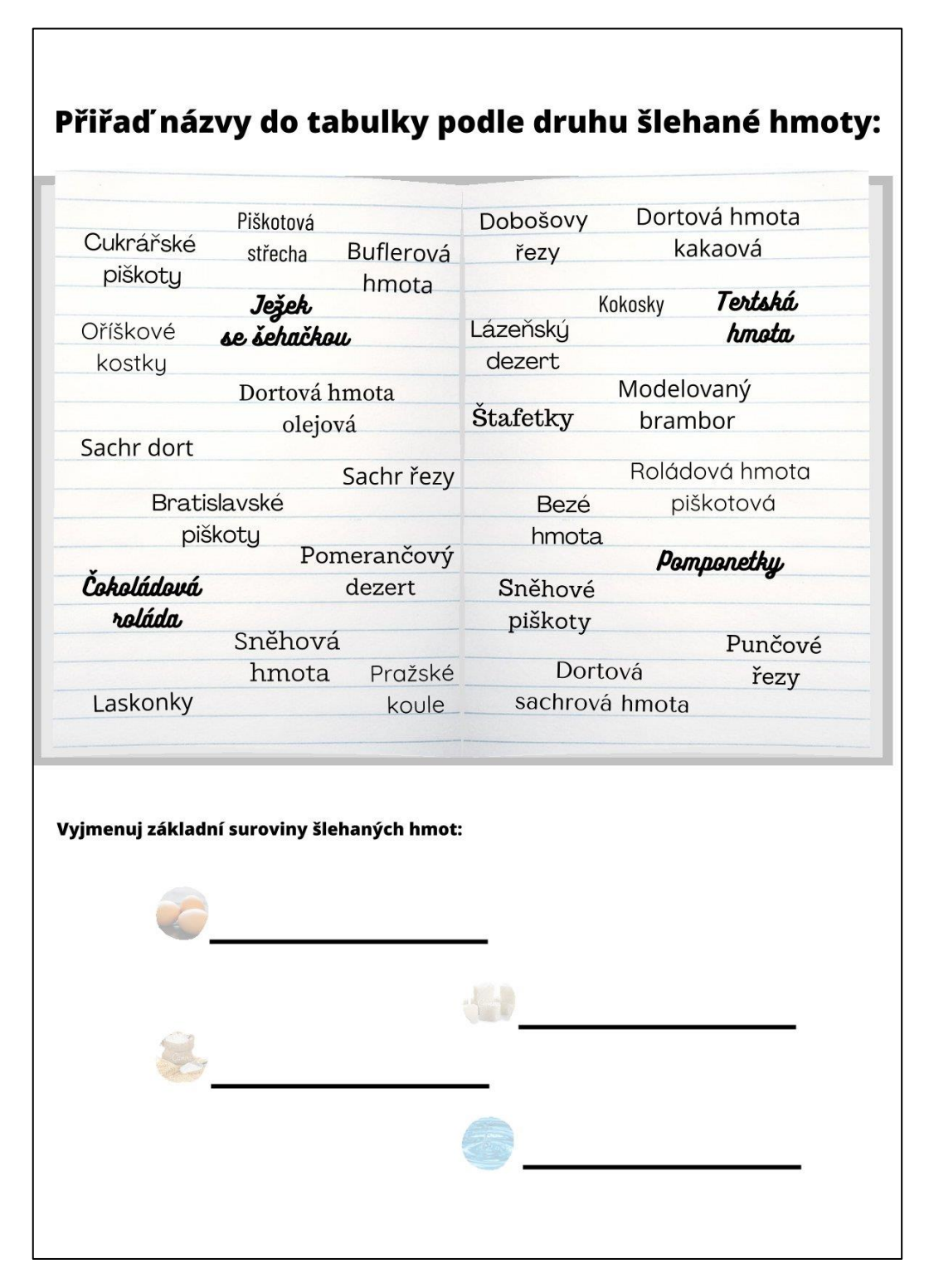

Odkaz na pracovní list:

[https://www.canva.com/design/DAFuznDCb0Q/juK4HQ60WstGHHyzdUH1VQ/edi](https://www.canva.com/design/DAFuznDCb0Q/juK4HQ60WstGHHyzdUH1VQ/edit?utm_content=DAFuznDCb0Q&utm_campaign=designshare&utm_medium=link2&utm_source=sharebutton) [t?utm\\_content=DAFuznDCb0Q&utm\\_campaign=designshare&utm\\_medium=link2](https://www.canva.com/design/DAFuznDCb0Q/juK4HQ60WstGHHyzdUH1VQ/edit?utm_content=DAFuznDCb0Q&utm_campaign=designshare&utm_medium=link2&utm_source=sharebutton) [&utm\\_source=sharebutton](https://www.canva.com/design/DAFuznDCb0Q/juK4HQ60WstGHHyzdUH1VQ/edit?utm_content=DAFuznDCb0Q&utm_campaign=designshare&utm_medium=link2&utm_source=sharebutton)

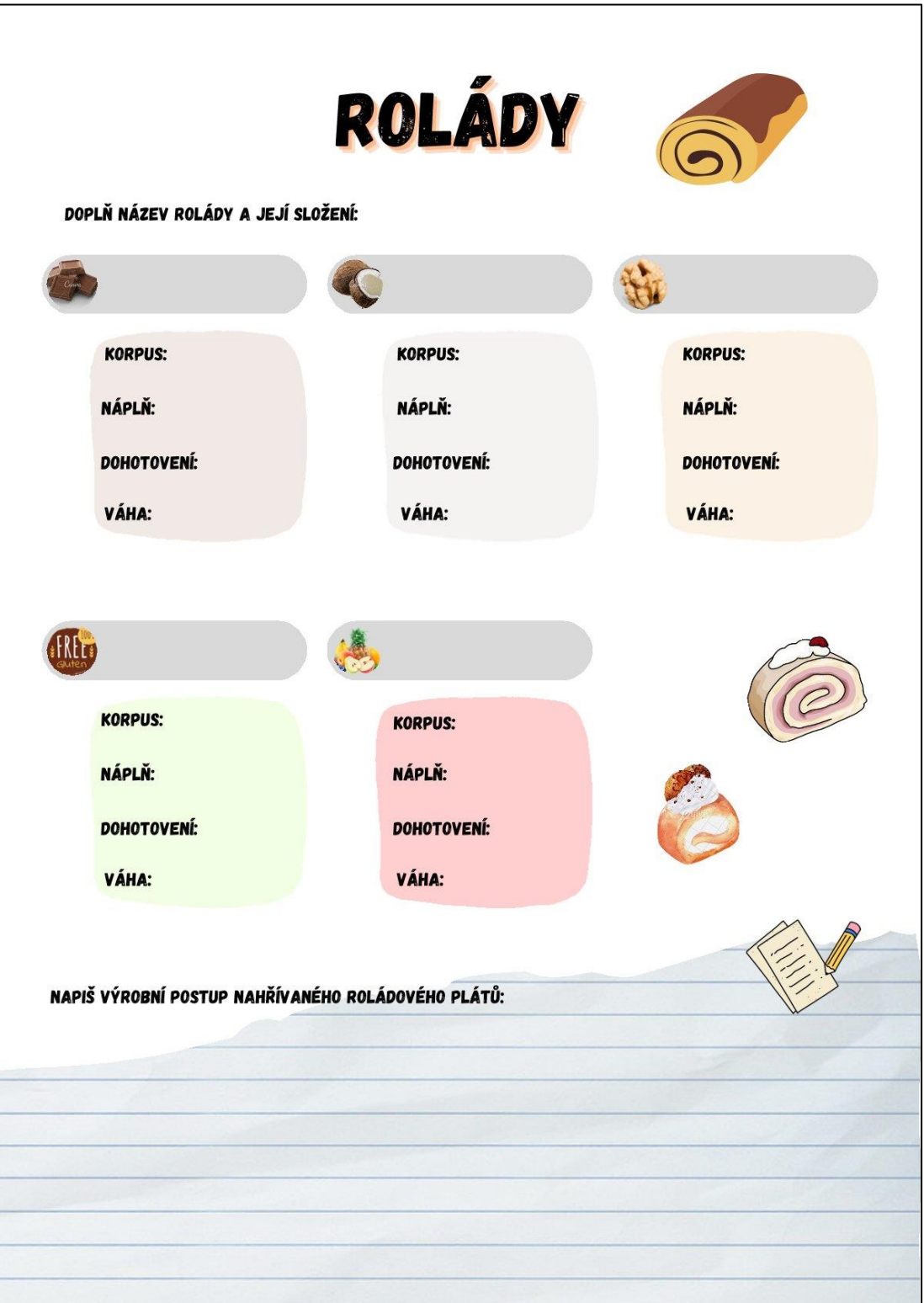

Odkaz na pracovní list:

[https://www.canva.com/design/DAFu0VuXcVw/CRh6WRActejfWWeG3ZXPDQ/e](https://www.canva.com/design/DAFu0VuXcVw/CRh6WRActejfWWeG3ZXPDQ/edit)

[dit](https://www.canva.com/design/DAFu0VuXcVw/CRh6WRActejfWWeG3ZXPDQ/edit)

# <span id="page-36-0"></span>**8 Wizer.me**

Po otevření aplikace Wizer.me [\(https://app.wizer.me/\)](https://app.wizer.me/) a kliknutí na vytvoření nového pracovního listu jsem zpočátku získala dojem, že se nacházím v podobném prostředí jako v programu My Worksheet Maker. Po bližším prozkoumání jsem však zjistila, že se jedná o zcela odlišnou aplikaci.

Aplikace je primárně navržena pro tvorbu interaktivních pracovních listů nebo online cvičení, které žáci mohou řešit v online prostředí. Je ideální pro vzdělávání na dálku a do výuky, pokud je možný přístup k počítačům, tabletům nebo chytrým telefonům pro zpestření výuky. Pomocí této platformy je možné sledovat pokrok svých žáků.

Vytvořený pracovní list lze uložit a následně jej můžeme sdílet s žáky prostřednictvím třídy, odkazu nebo za pomoci pinu. Další možností je tisk pracovního listu. Avšak pracovní list není automaticky rozčleněn na stránky, což může vést k nevhodnému rozložení na tištěné stránky. Při tisku dochází ke ztrátě barev a zjednodušení designu tak, že výsledný pracovní list bude černobílý a některé složité designové prvky mohou být ztraceny.

Wizer.me umožňuje vytváření speciálních úloh pro různé skupiny žáků. Jako jsou úkoly pro rychlejší a nadané žáky, stejně tak jako pomocné úlohy pro žáky se speciálními vzdělávacími potřebami. V nastavení pravidel diferencovaného zadání vytvoříte skupiny, které následně můžete označit u dané úlohy. Tato úloha se poté zobrazí pouze těm žákům, kteří jsou označeni danou skupinou. Zároveň pokud by žáci měli problém s typem úlohy, je možnost v prémiovém účtu zadání alternativní úlohy. Žákům označeným v dané skupině se místo vytvořené úlohy zobrazí alternativní jiná úloha, se stejným zadáním ale v jiném provedení.

## <span id="page-36-1"></span>**8.1 Výhody a nevýhody**

Největší výhodou aplikace je její interaktivita. Pracovní listy je možné zadávat v online prostředí a případně jej vyplňovat společně na interaktivní tabuli. S tím je spojeno možné vkládání interaktivních odkazů, obrázků a videí přímo do pracovního listu, zvyšuje to tím možnosti výuky a zapojuje u žáků více smyslů. Také je tu velké množství předpřipravených úloh, do kterých učitel vyplní potřebná data a nemusí vytvářet složitě úlohy. Další výhodou je již zmíněné diferencované zadání, což je

ideální nástroj pro učitele, kteří mají ve třídě více žáků s rozdílnými speciálními vzdělávacími potřebami či nadané žáky.

Mezi výhody také patří, že je aplikace v základní verzi dostupná zdarma a online, tudíž je možné zde sdílet své pracovní listy s žáky či ostatními učiteli.

Učitel by měl mít alespoň základní znalost angličtiny, protože aplikace je dostupná pouze v anglickém jazyce. Většina úkolů se ale dá odvodit dle zobrazených ikon.

Pokud učitel tvoří pracovní list poprvé, může být nevýhodou delší doba zpracování pracovního listu, jelikož se musí seznamovat se všemi možnostmi, které program nabízí. Pokud by chtěl využít diferencované zadání, zabere to z počátku více času s tvořením skupin a pro alternativní úlohy si navíc musí připlatit za prémiový účet. Jelikož je to online nástroj, je potřeba být neustále při používání připojen k internetu, což může být při využití ve třídě se žáky někdy problém.

#### <span id="page-37-0"></span>**8.2 Postup tvorby pracovního listu**

Tento pracovní list je zaměřen na šlehané hmoty a jejich dělení. Je určen do výuky a ke zopakování látky a fixaci učiva.

Po přihlášení do aplikace klikneme na tlačítko "vytvořit pracovní list". Po otevření začneme jako první s nadpisem pracovního listu. Můžeme si vybrat různá písma a barvy. Následně si zvolíme design pozadí hlavičky a pracovního listu z několika navržených designů.

Po vytvoření designu začneme přidávat jednotlivé úlohy. V mém případě jsem zvolila jako první cvičení doplňování chybějících slov do textu s volbou slov ze slovníku. Dále cvičení na volbu možných odpovědí, kdy má žák za úkol zvolit jednu správnou odpověď. Poté jsem vložila úlohu spojování výrazů. V jednom sloupečku jsou druhy šlehaných hmot a v druhém jsou výrobky ze šlehaných hmot. Úkolem je přiřadit výrobek k danému druhu šlehané hmoty. Na závěr jsem vytvořila zábavnější úlohu, a to osmisměrku. Žáci mají vyhledat názvy základních surovin šlehaných hmot.

## **8.2.1 Úlohy**

Každou úlohu můžeme všelijak upravovat, a to včetně textu, formátu písma, barvy a grafiky. Zadání úlohy lze nahrát na audio anebo v placené verzi i na video. U některých úloh může i žák namluvit odpověď. U každého úkolu můžeme určit bodové ohodnocení. Úlohy můžeme kdykoliv upravovat, mazat, přemisťovat či duplikovat. Můžeme si vybírat z těchto úloh:

- 1. Otevřená otázka (Open question) žák odpovídá na otevřenou otázku. Odpověď může zahrnovat nějaký text, audio, nahrávku, obrázek, video nebo nějaký soubor.
- 2. Výběr z odpovědí (multiple choice) žák si vybírá správnou odpověď z nabízených možností. Odpovědi mohou být srovnané buď pod sebou a nebo vedle sebe.
- 3. Doplňování do mezer (Blanks) žák doplňuje chybějící slova do textu. Slova žáci buď neznají anebo mají možnost je najít ve slovníku či když najedou na mezeru, zobrazí se nabídka možností se slovy.
- 4. Popiš obrázek (Fill on an image) učitel označí určité místo na obrázku bodem a žák k tomu bodu napíše požadovaný text.
- 5. Spojování dvojic (Matching) žáci spojují dvě položky k sobě. Mohou to být obrázky, text či video.
- 6. Tabulky (Table) vytváření tabulky. Můžeme si určit velikost a design tabulky.
- 7. Roztřídění (Sorting) žáci třídí zadané termíny do vytvořených skupin podle tématu.
- 8. Malování (Draw) čtverečkovaný prostor pro malování či rýsování.

Mimo úlohy můžeme vkládat i další pomocné prvky:

- Text tento prostor může učitel využít k popsání či vysvětlení probírané látky, nebo napsat poznámky.
- Obrázek (image) vložení obrázku do pracovního listu
- Video Vložení videa do pracovního listu. Je to použitelné pouze, pokud se bude pracovní list využívat interaktivně.
- Odkaz (link) učitel vloží odkaz a k němu nějaké zadání na co se mají na daném odkaze zaměřit či nalézt.
- Embed vložení okna s odkazem přes kód HTML, neboli interaktivního obrázku. Např. vložení google mapy.
- Diskuze (discussion) žáci zde mohou vést diskuzi na dané téma. Zobrazuje se to formou chatu.
- Zpětná vazba (reflection) žák může zadat učiteli zpětnou vazbu na dané téma či danou věc.
- Osmisměrka (word search puzzle) na základě učitelem nahraných slov, program vygeneruje a vytvoří osmisměrku.
- Nahrání designu z programu Canva (import cavna design) touto funkcí lze nahrát již vytvořený pracovní list v programu canva a převést jej do interaktivní podoby.
- Nahrání pracovního listu (import Worksheets) v této funkci vložíte již vytvořený pracovní list jinde a přetvoříte jej do interaktivní podoby.

# <span id="page-40-0"></span>**8.3 Příklad pracovního listu**

*Obrázek č. 13: Pracovní list – Wizer.me*

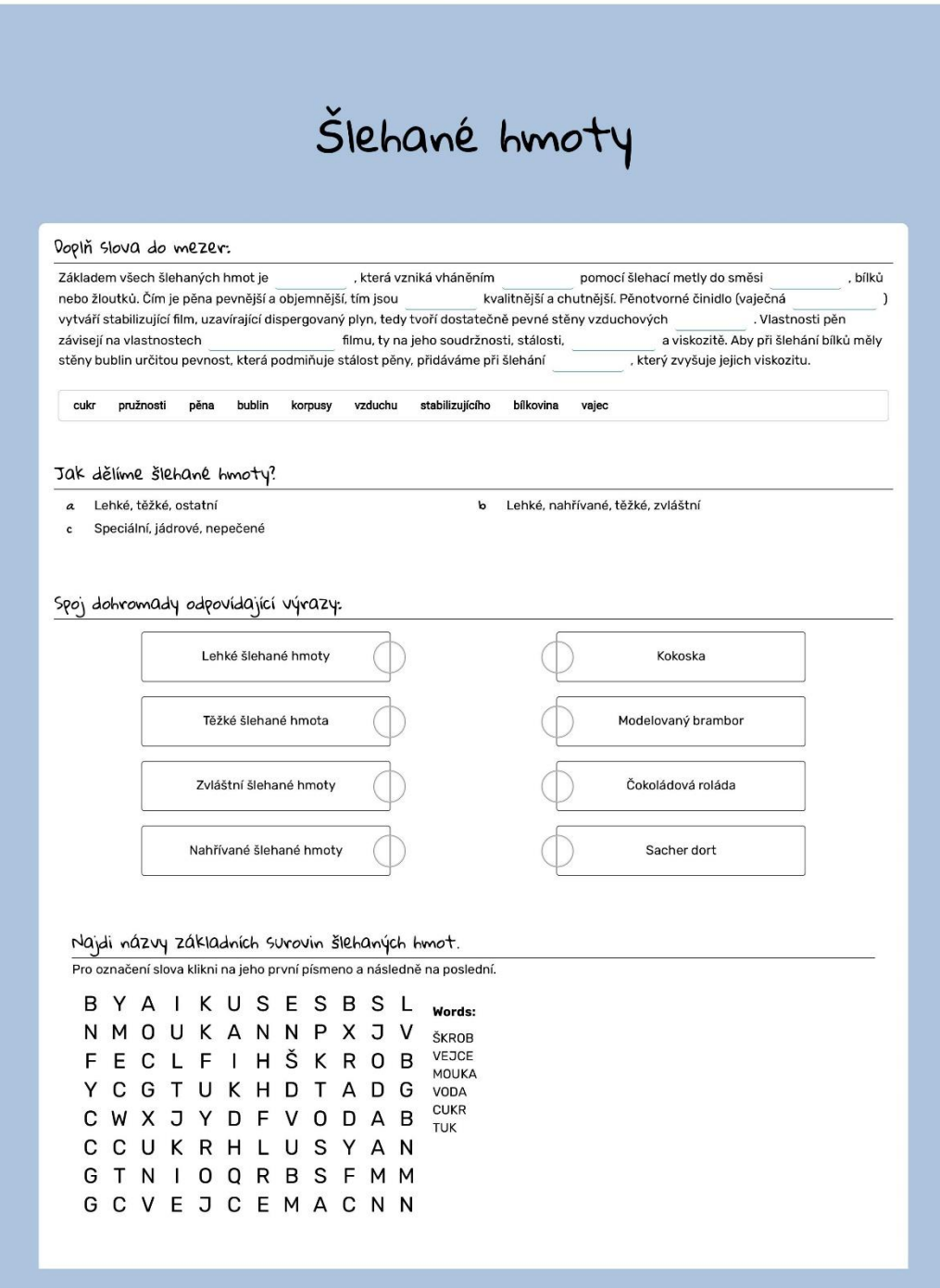

Odkaz na pracovní list: [https://app.wizer.me/category/Other/4XV4MV-slehane](https://app.wizer.me/category/Other/4XV4MV-slehane-hmoty)[hmoty](https://app.wizer.me/category/Other/4XV4MV-slehane-hmoty)

## <span id="page-41-0"></span>**9 Microsoft Word**

Microsoft Word je jeden z nerozšířenějších textových editorů pro tvorbu dokumentů, který je dostupný na internetu na<https://www.microsoft.com/cs-cz/microsoft-365> kde se můžete přihlásit a využívat v online prostředí, nebo si jej stáhnout jako desktopovou aplikaci do počítače či mobilní aplikaci pro telefon a tablet. Získáte ho vždy v balíčku MS Office 365 který zahrnuje i další aplikace jako Excel, Outlook, Power Point, One drive a další. K jeho plnému používání je nutné si tento balíček zakoupit. Licence pro domácnost stojí pro jednotlivce 1 899kč/rok, pro rodinu 2–6 osob 2 699 kč/rok a nebo si můžete zaplatit jednorázovou licenci pro jeden počítač za 4 099 kč. Avšak pokud má uživatel přístup k MS Office v práci, může jej využívat zdarma. Dále pokud uživateli stačí zjednodušené funkce MS Word, je možné využít Microsoft 365 online. Zde stačí se zaregistrovat a následně lze základní aplikace od MS Office využívat zdarma.

V online verzi má MS Word sice méně funkcí než plná desktopová verze, ale umožňuje interaktivní využití ve výuce. Dokumenty lze snadno sdílet s žáky, kteří mohou spolupracovat společně na jednom souboru, například na interaktivní tabuli nebo pomocí svých mobilních zařízení či počítačů.

Využití aplikace je multifunkční. Není to pouze nástroj pro psaní textů, poskytuje uživatelům širokou škálu možností pro formátování a úpravu dokumentů. Lze zde vytvářet téměř vše co se týče dokumentů, letáků, pracovních listů, testů atd.

#### <span id="page-41-1"></span>**9.1 Výhody a nevýhody**

Mezi výhody se řadí univerzálnost aplikace, díky které je aplikace dostupná a kompatibilní s většinou zařízení. Poskytuje široké možnosti formátování textu, obrázků, grafů, tabulek a dalších prvků. Zároveň dělá i revizi psaného textu, opravuje vám chyby a sleduje všechny provedené změny v souboru.

Velkou výhodou v online prostředí je interaktivní využití nasdílených souborů.

Určitou výhodou je, že se v tomto programu žáci učí pracovat na základních a středních školách, a tak většina lidí zná zdejší rozhraní a nejčastěji jej využívá pro svou tvorbu, a ani je nenapadne využívat jiné aplikace, ve kterých by se dalo tvořit.

Mezi nevýhody se řadí nákladnost, pokud nemáte firemní office a nestačí vám jednodušší verze, omezené možnosti pro tvorbu složitějších grafických prvků a také při sdílení souboru s někým kdo nemá MS Word, může nastat problém s kompatibilitou.

#### <span id="page-42-0"></span>**9.2 Postup tvorby pracovního listu**

Pracovní list jsem vytvářela v desktopové aplikaci MS Word. Zaměřila jsem se na téma šlehané hmoty a jejich dělení se zaměřením na fixaci učiva. Snažila jsem se vytvořit pracovní list stejný jako v programu My Worksheet Maker.

Začala jsem úpravou stránky. Přešla jsem na kartu "Rozložení" kde je možné nastavit velikost požadovaného pracovního listu, orientaci na šířku či výšku a okraje stránky. V mém případě jsem zvolila velikost A4 s orientací na výšku a okraje jsem nechala v původním nastavení.

Po nastavení stránky jsem začala vytvářet obsah pracovního listu. Je lepší, pokud máte dopředu promyšlené, jak bude daný pracovní list vypadat, urychlí vám to práci s opakovaným upravováním úloh.

Jako první jsem vložila nadpis neboli téma pracovního listu. Na kartě "Domů" v kategorii "Písmo" si můžeme text upravit. Vybrala jsem font písma Baguet Script a velikost 28. Chtěla jsem, aby nebyl pracovní list pouze černobílí, a tak jsem zvolila barvu písma oranžovou. Jsou zde k dispozici také již designově připravené styly WordArt, které můžeme pro nadpis využít.

Tím jsem vytvořila nadpis a začala vytvářet jednotlivé úlohy. Jako první úlohu jsem zvolila doplnění slov do mezer ze slovníku. Napsala jsem zadání, které jsem pomocí číselné odrážky v kategorii "Odstavec" očíslovala automaticky číslem jedna. Aby bylo zadání odlišné od textu úlohy, zvolila jsem tučný text. Poté jsem vepsala text úlohy s vynechanými slovy nahrazenými podtržítky. Pod text jsem vytvořila slovník chybějících slov. Použila jsem na to možnost vložení textového pole na kartě "Vložení". Vypsala jsem jednotlivá chybějící slova a na kartě "Formát obrazce" jsem upravila ohraničení textového pole. Můžeme také upravit i výplň pole či zvolit různé efekty obrazce.

Druhou úlohu jsem vybrala přesmyčku. Vložila jsem zadání, které jsem formátově upravila stejně jako předchozí, aby vypadal pracovní list celistvě. Dále jsem vytvořila obsah úlohy. Napsala jsem přesmyčku a pomocí podtržítek jsem vytvořila čáru pro odpověď.

Další úlohu jsem zvolila výběr z možností, kdy jsem vytvořila zadání znovu stejným způsobem jako předchozí a pomocí písmenných odrážek jsem vytvořila možnosti odpovědí a, b, c a d. Jelikož se mi nelíbilo prázdné místo napravo od textu, tak jsem si obsah úlohy rozdělila do dvou sloupečků. Musela jsem přes kartu "Rozložení" vložit konec oddílu za zadání, abych mohla upravit pouze obsah té jedné úlohy. Poté jsem v kategorii "Vzhled stránky" zvolila sloupce a možnost rozdělení do dvou sloupců.

Jako poslední úlohu jsem vybrala spojování dvojic. Nejdříve jsem vložila zadání a pak jsem si připravila dvojice slov které budou žáci spojovat. Určila jsem si, že v prvním sloupci budou druhy šlehaných hmot a ve druhém výrobky ze šlehaných hmot. Jako první jsem si vypsala pod sebe tedy jednotlivé druhy a druhý sloupeček jsem tentokrát vytvořila pomocí klávesnice Tabulátor. Mezi listem a pásem karet se zobrazuje pravítko. V místě, kde jsem chtěla, aby mi začínal druhý sloupec jsem dvakrát klikla levým tlačítkem myši a zobrazil se mi tam zobáček. S tím je možné jakkoliv dle potřeby posouvat. Za prvním výrazem v prvním sloupci jsem zmáčkla klávesnici Tabulátor a kurzor mi odskočil až do místa, které jsem si označila a napsala jsem tam název jednoho výrobku. Takto jsem pokračovala dále u všech výrazů, dokud se mi nevytvořili dva sloupce.

<span id="page-44-0"></span>*Obrázek č. 14: Pracovní list – Word*

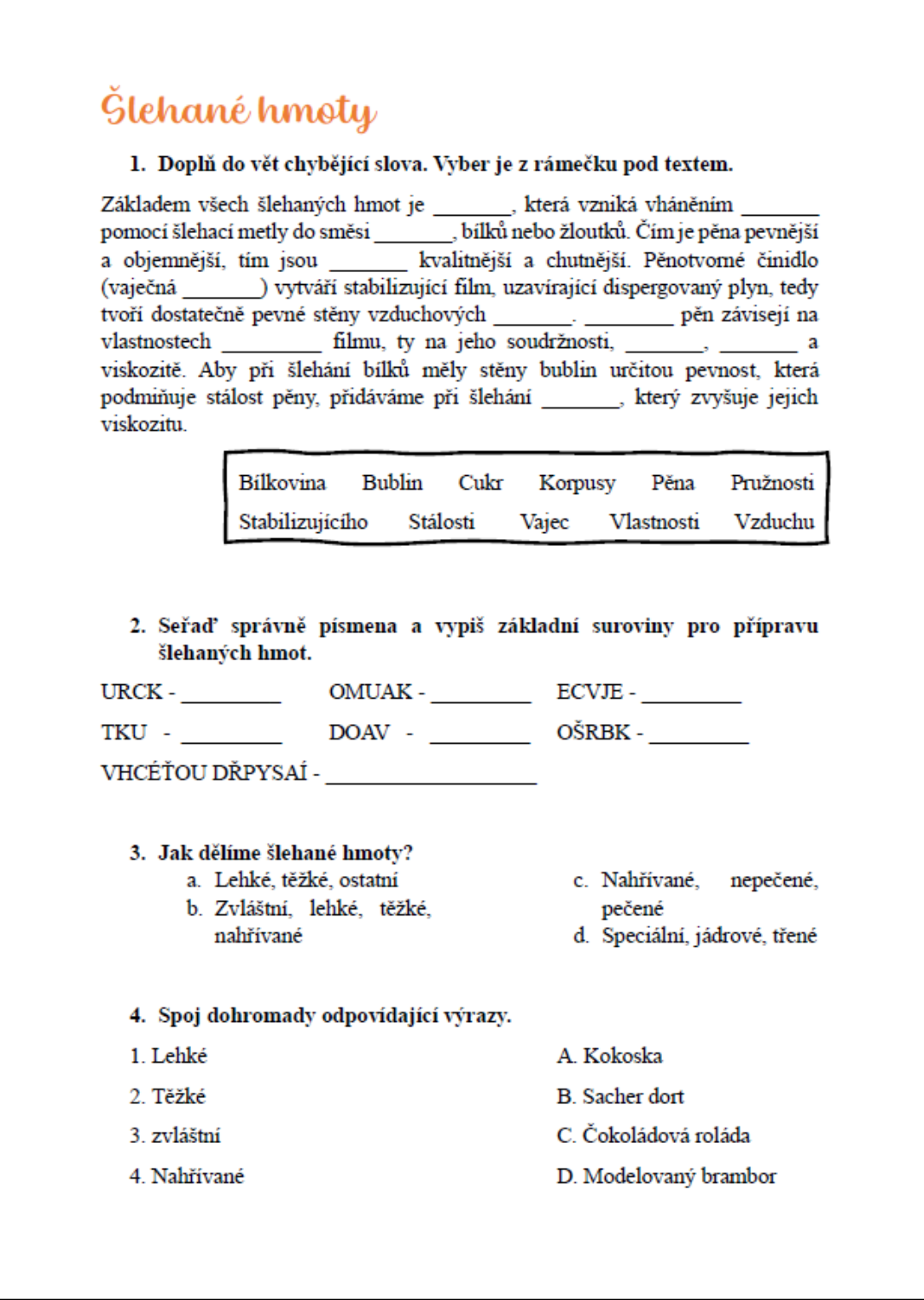

## <span id="page-45-0"></span>**10 Top Worksheets**

Top Worksheets je online dostupná platforma primárně určena pro tvorbu interaktivních pracovních listů a dalších didaktických materiálů či testů. Je k dispozici na webové stránce [https://www.topworksheets.com/cs/home.](https://www.topworksheets.com/cs/home) Pro vytváření v aplikaci je nutné se zaregistrovat. Registrace je zcela zdarma. Program umožňuje tvorbu interaktivních pracovních listů dle předpřipravených šablon a úloh, nebo je možné si pracovní list vytvořit celý podle sebe bez šablon vkládáním textů, obrázků, videí a s možností využití předpřipravených úloh k hodnocení. Také je možnost inspirace pracemi jiných lidí, kteří zveřejnili své materiály na webu. Pracovní listy je možné se žáky sdílet pomocí odkazu anebo je možné jej stáhnout ve formátu PDF, ale tím ztratí své interaktivní funkce.

Aplikace využívá umělou inteligenci. Poskytuje možnost vytvoření úloh či otázek na základě zvolení typu úlohy a zadání tématu, jakého by se otázky měli týkat. Vygenerované otázky je možné vložit do vašeho pracovního listu. Vzhledem k tomu, že je aplikace zahraniční, může docházet k nepřesnostem ve vyhledávání informací. U odborných témat můžou být generované otázky odlišné od zadaného tématu. Pro úspěšné generování je důležitá kvalita poskytnutých informací o daném tématu a detailně a jasně formulované informace, čeho se mají týkat dané otázky.

#### <span id="page-45-1"></span>**10.1 Výhody a nevýhody**

Mezi výhody této aplikace se řadí intuitivní a efektivní uživatelské rozhraní, což umožňuje snadné a rychlé vytváření pracovních listů. K tomu přispívá i skutečnost, že většina funkcí a úloh je dostupná zdarma. Pro lepší uživatelskou orientaci v předpřipravených úlohách je k dispozici informativní otazníkový symbol, který po kliknutí poskytuje podrobný popis možností a postupů pro vytváření dané úlohy.

Interaktivita pracovních listů je rovněž jednou z výhod, přinášející oživení a dynamiku ve výuce a podporující aktivní účast žáků. Je však třeba zdůraznit, že pro plné využití interaktivních funkcí je nezbytné mít přístup k internetu a disponovat počítačem či mobilním zařízením, což může být v některých vzdělávacích institucích omezením.

Mezi nevýhody lze zařadit skutečnost, že uživatelské rozhraní aplikace je k dispozici pouze v anglickém jazyce, což může představovat překážku pro uživatele, kteří jej moc neovládají. Zároveň je třeba podotknout, že některé pokročilé funkce jsou přístupné pouze prostřednictvím prémiového účtu, což znamená nutnost zaplacení poplatku pro plné využívání některých výhod této aplikace.

#### <span id="page-46-0"></span>**10.2 Postup tvorby pracovního listu**

V rámci tohoto programu jsem se zaměřila na tvorbu interaktivních pracovních listů na téma šlehané hmoty a jejich dělení. Pracovní listy jsou určeny do výuky ke zopakování a fixaci učiva.

Po úspěšném přihlášení do aplikace se uživateli zobrazí profil s jeho již dříve vytvořenými pracovními listy. Pro vytvoření nového pracovního listu je třeba stisknout tlačítko "Create new Worksheet" kde se následně zobrazí dvě možnosti tvorby. Buď Worsheet builder, umožňující vytvářet pracovní listy prostřednictvím připravených šablon a předdefinovaných úloh, nebo Visual editor, kde je uživateli umožněno si na pracovním listě přizpůsobit veškeré detaily požadovanému vzhledu.

Při prvním pokusu jsem se rozhodla využít jednodušší verzi, a to worsheet builder. Po jeho vybrání se otevře prostředí pro designovou úpravu pracovního listu, zahrnující možnosti nastavení fontu písma, velikosti písma a pozadí. Dále je možnost nastavení hlavičky, zda se má objevit na každé stránce nebo jen na první a také možnost vložení loga. Po dokončení designu následuje vyplnění titulku (tématu) pracovního listu případně přidání popisu dané látky.

Následně se pomocí tlačítka "Add contet" přidají jednotlivé úlohy, které vyplníme vlastním obsahem. Zvolila jsem úlohy výběr odpovědi z možností (dropdown), kde jsem napsala větu z charakteristiky šlehaných hmot a vynechala jedno slovo, jež žáci musí doplnit. Jako druhou úlohu jsem zadala výběr z více možností (multiple choice), kde žáci mají vybrat jednu správnou odpověď, a to, jak se dělí šlehané hmoty. Následující úloha byla zaměřena na spojování výrazů (match), kde žáci propojují výrobky s hmotami, ze kterých jsou vytvořeny. A jako závěrečnou jsem zvolila zábavnější úlohu osmisměrku, kde jsou schované názvy základních surovin pro výrobu šlehaných hmot. Na závěr se pracovní list uloží a zveřejní na stránkách Top worskeets, pokud máte verzi zdarma. Vytvořený pracovní list je možné sdílet před odkaz.

Při druhém pokusu jsem zvolila tvorbu prostřednictvím Visual editor, který dále nabízí možnost vytvoření vlastního pracovního listu, nebo konvertování již existujícího pracovního listu do interaktivní podoby. Zvolila jsem první možnost. Začala jsem vkládáním jednoduchého barevného pozadí a vytvořením nadpisu pracovního listu pomocí vložení textu. Následně jsem se věnovala vytváření jednotlivých úloh.

Visual editor také nabízí možnost vkládat předpřipravené úlohy, kde lze vytvořit interaktivní prostor pro řešení úloh a pomocí textového pole doplnit zadání a popisky, případně vložit obrázky či videa pro oživení pracovního listu.

#### **10.2.1 Úlohy**

1. Psaná odpověď (written answer) – učitel zadá otázku a případné instrukce a žáci na ni odpovídají. Je tu možnost výběru mezi dvěma typy odpovědí.

Automaticky hodnocené (auto-graded), ke kterým přidáte jednu či více správných odpovědí. Pokud žák napíše odpověď správně, získá automaticky bodové ohodnocení.

Další možností je otevřená odpověď (open-ended), kde může žák vysvětlit vyjádření k dané otázce. Tyto otázky následně hodnotí vyučující. U tohoto typu odpovědi může učitel zvolit délku odpovědi.

- 2. Výběr odpovědi z možností (dropdown) vyplní se zadání úlohy a instrukce a následně se vypíše více možností odpovědí a správné se označí. Všechny odpovědi se na pracovním listě objeví v rozbalovacím seznamu a žák vybere správnou odpověď.
- 3. Výběr z více možností (multiple choice) v této úloze je možné navolit libovolné množství možností odpovědí s více možnými správnými odpověďmi. Pro vytvoření úlohy je potřeba zadat zadání, instrukce a následně obsah úlohy. Každá správná odpověď se musí označit.
- 4. Spojování (Match) umožňuje přidat dvojice prvků, které žáci musí spojit. Páry jsou náhodně seřazeny v pracovním listu, a studenti je musí správně spojit. Páry mohou obsahovat text nebo obrázky. Úloha je automaticky hodnocena, a tak žáci rovnou vidí, zda odpovídají správně či špatně.
- 5. Osmisměrka (Wordsearch) tato úloha vytváří druh hádanky. Pro vytvoření stačí zadat počet řádků a sloupců, ze kterých se má tabulka skládat a jaká slova mají být skrytá. U slov se určí směr, kterým smí být v tabulce zařazena. Následně program vygeneruje hotovou osmisměrku, kde žáci mohou hledat výrazy. Je možné také změnit barvu pozadí buněk, barvu zaškrtnutých buněk, styl a velikost písma.
- 6. Vyplnit na obrázku (Fill on Image) studenti vyplňují pojmy na základě nahraného obrázku. Například mohou na mapě přiřazovat ke správným místům názvy měst. Pro vytvoření úlohy se musí nahrát obrázek a poté přidat kliknutím na požadované místo odpovědi.
- 7. Interaktivní video (Interactive video) umožňuje integrovat otázky do videa, což zvyšuje zapojení činnosti studentů. Otázky mohou být typu psaná odpověď nebo výběr z možností. Nelze napsat 2 otázky na stejný čas ani otázku vložit před začátkem videa. Video se zastaví v bodech s otázkami, a studenti obdrží hodnocení na základě správnosti odpovědí. Video je možné vložit z YouTube anebo nahrát z vlastního zařízení, to jde ale pouze s prémiovým účtem.
- 8. Kreslení (Draw) žáci mohou vyjádřit své odpovědi kreativními myšlenkami. Mohou nakreslit cokoliv, co je potřeba k odpovězení dané otázky. Zapíše se zadání a zvolí se velikost pole pro kreslení. Na výběr je ze 3 velikostí (malá, střední nebo velká). Žáci mají k dispozici na malování různé barvy a tři velikosti tužky.
- 9. Řeč na text (Speech to text) tato funkce umožňuje učiteli zadat úkol tak, že na něj žák odpovídá nahráním svého hlasu. Namluvená odpověď se převede na text a automaticky se zhodnotí. Pro přesnější detekci hlasu musí učitel v zadání zvolit jazyk, ve kterém budou žáci odpovídat. Je to užitečné pro procvičování mluveného projevu či výslovnosti při výuce cizích jazyků. Tato funkce funguje pouze v internetových prohlížečích Chrome a Safari.
- 10. Odpověď hlasem pouze prémiová funkce. Žáci mohou nahrát audio odpověď na danou úlohu.
- 11. Odpověď obrázkem pouze prémiová funkce. V této funkci může žák nahrát jako odpověď fotografii ze svého počítače či mobilního telefonu. Lze využít

například pokud má žák zadanou práci mimo pracovní list a je třeba doložit screenshot či fotografii výsledku práce.

12. Odpověď videem – pouze prémiová funkce. Umožňuje žákům nahrát své odpovědi ve formě videa. Je ale potřeba mít k dispozici buď webkameru anebo jiné zařízení, na které se dá natáčet.

Další pomocné prvky pro tvorbu pracovního listu:

- Text tato funkce umožňuje vložit vysvětlující nebo doplňující informace do pracovního listu.
- Text na řeč (text to speech) slouží pro převod psaného textu na mluvené slovo, což může být využito k vysvětlení tématu či zadání úlohy. Učitel může nastavit jazyk a rychlost řeči. Je to dobré pro zvýšení zajímavosti a interaktivity pracovního listu.
- Genially umožňuje integrovat online prezentaci do pracovního listu pomocí veřejné URL adresy. Je vhodná pro obohacení obsahu a jako dynamický vizuální prvek v pracovním listu (TOPWORKSHEETS, S.L., 2002).

# <span id="page-50-0"></span>**10.3 Příklad pracovního listu**

*Obrázek č. 15: Pracovní list – Top Worksheets 1. část*

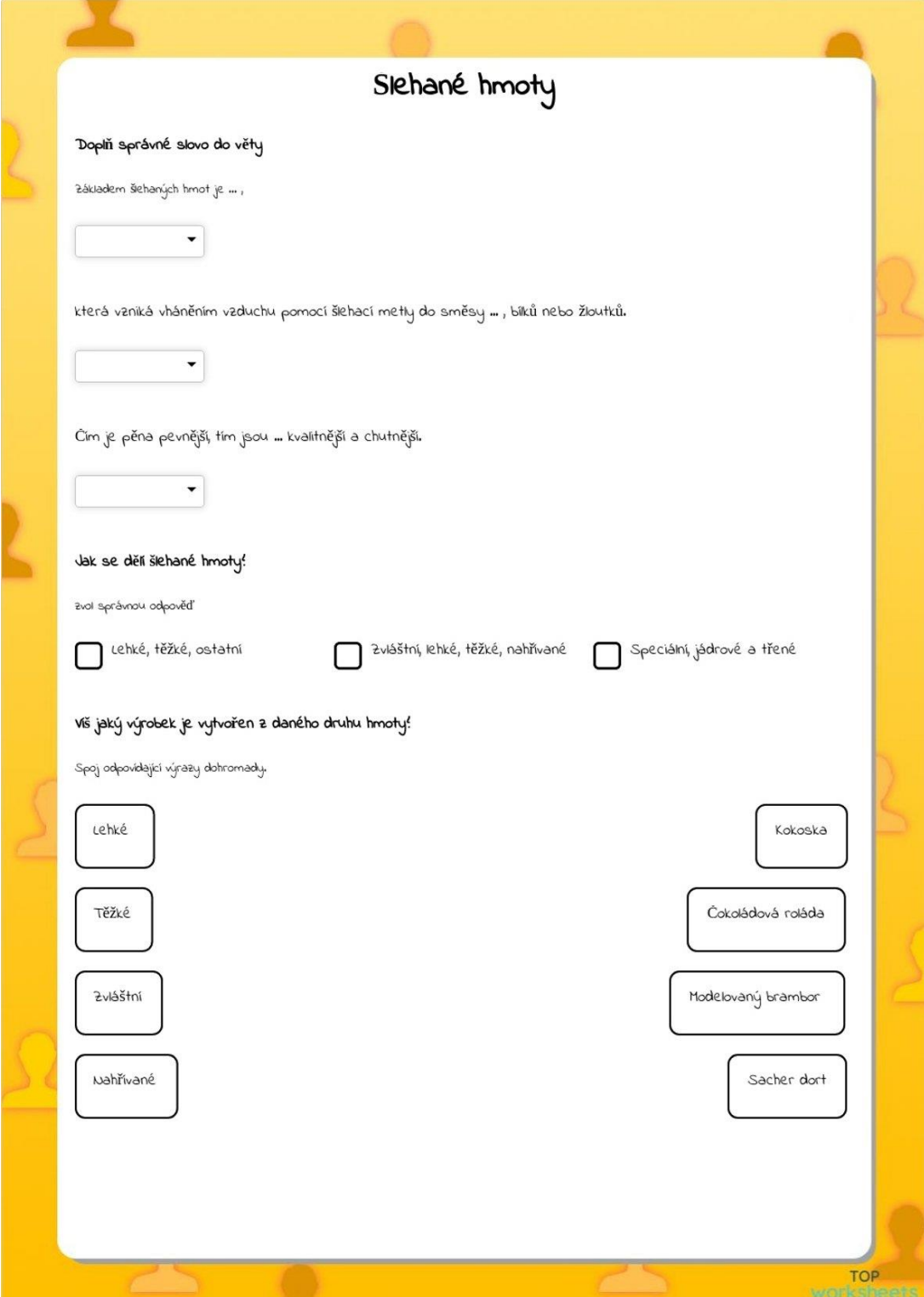

*Obrázek č. 16: Pracovní list – Top Worksheets 2. část*

| Jaké jsou základní suroviny šlehaných hmot! |               |             |              |                 |              |                      |              |  |  |
|---------------------------------------------|---------------|-------------|--------------|-----------------|--------------|----------------------|--------------|--|--|
| Najdi je a vypiš.                           |               |             |              |                 |              |                      |              |  |  |
|                                             | $\sqrt{2}$    | $\omega$    | $\sqrt{2}$   | $\mathsf{V}$    | $\theta$     | $\check{\textbf{S}}$ | $\mathsf E$  |  |  |
|                                             | $\mathcal{P}$ | $\top$      | Y            | $\mathsf{V}$    | $\kappa$     | $\mathcal{S}$        | $\mathcal C$ |  |  |
|                                             | H             | $\mathbf u$ | $\circ$      | $\circ$         | $\mathbf{u}$ | $\kappa$             | $\backslash$ |  |  |
|                                             | $\mathsf L$   | $\kappa$    | $\mathcal R$ | $\mathbb D$     | $\circ$      | $\mathbf u$          | $\mathsf E$  |  |  |
|                                             | H             | B           | $\mathbb P$  | $\, \mathsf{A}$ | H            | $\mathsf{C}$         | $\mathsf{V}$ |  |  |

Odkaz na interaktivní podobu:

[https://www.topworksheets.com/cs/jiny/jiny/%C5%A1lehan%C3%A9-hmoty-](https://www.topworksheets.com/cs/jiny/jiny/%C5%A1lehan%C3%A9-hmoty-65a4154b6ffa5)[65a4154b6ffa5](https://www.topworksheets.com/cs/jiny/jiny/%C5%A1lehan%C3%A9-hmoty-65a4154b6ffa5)

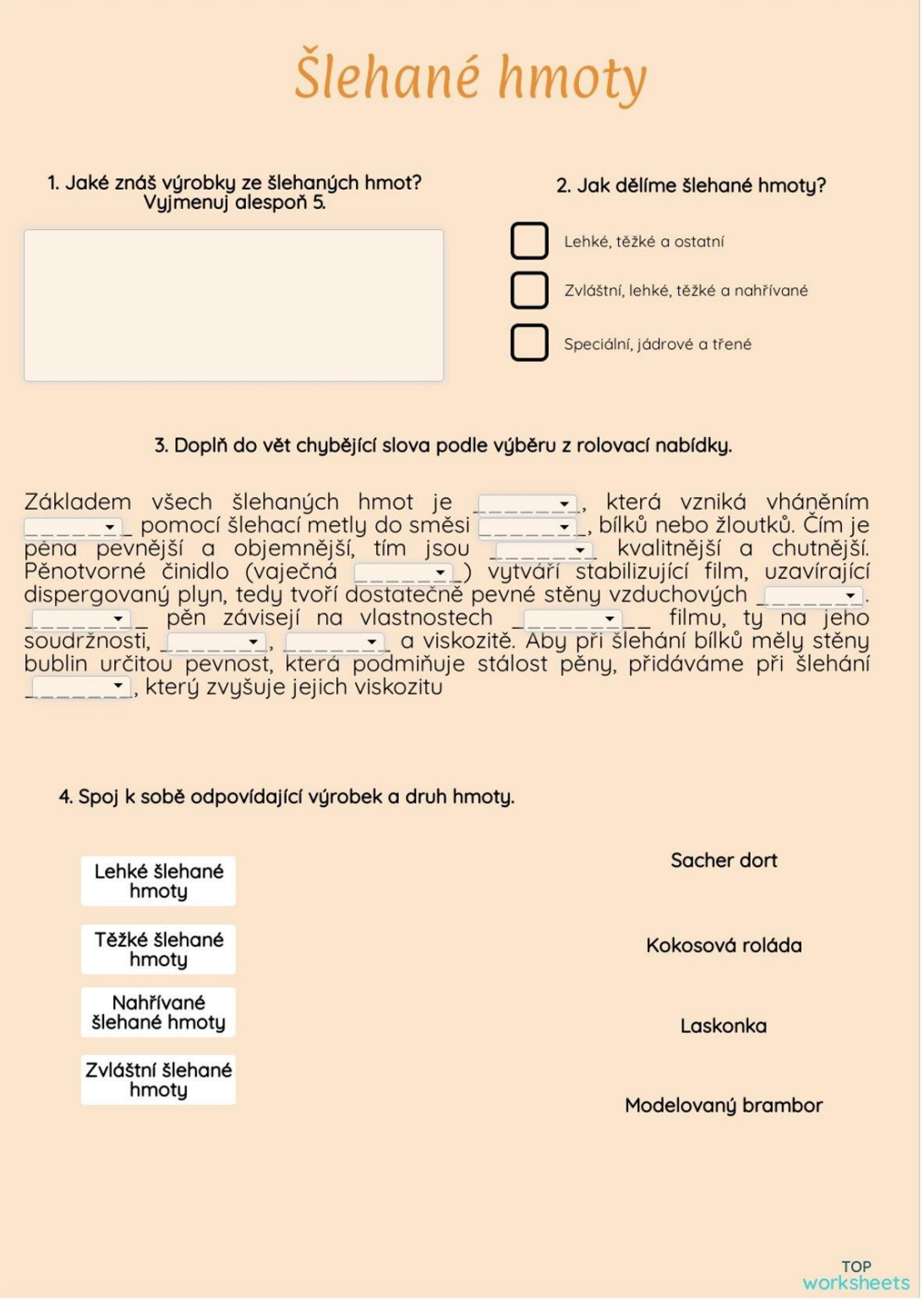

Odkaz na interaktivní podobu:

[https://www.topworksheets.com/cs/jiny/jiny/%C5%A1lehan%C3%A9-hmoty](https://www.topworksheets.com/cs/jiny/jiny/%C5%A1lehan%C3%A9-hmoty-d%C4%9Blen%C3%AD-65a6b361ca0b6)[d%C4%9Blen%C3%AD-65a6b361ca0b6](https://www.topworksheets.com/cs/jiny/jiny/%C5%A1lehan%C3%A9-hmoty-d%C4%9Blen%C3%AD-65a6b361ca0b6) 

# **11 Srovnání aplikací**

<span id="page-53-0"></span>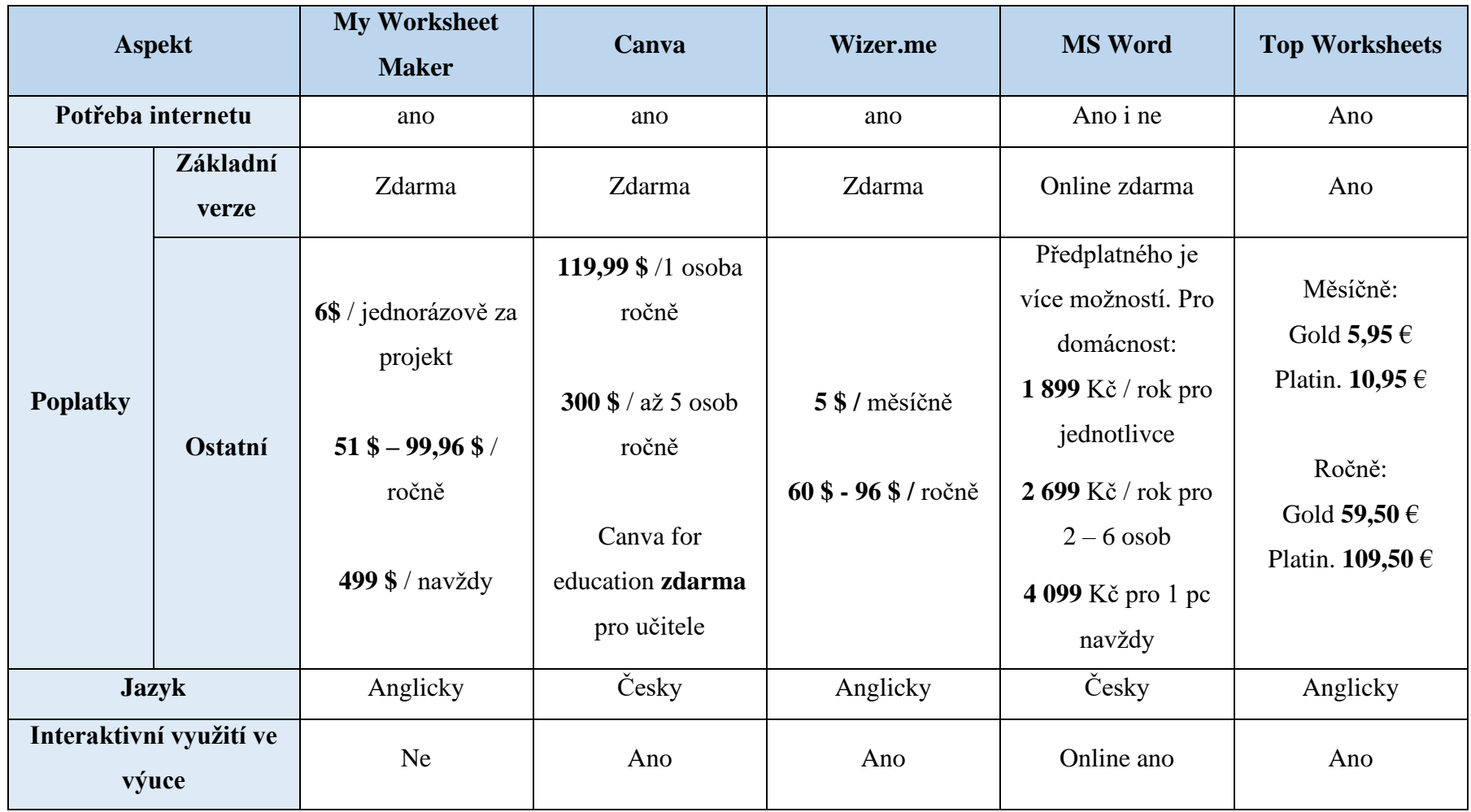

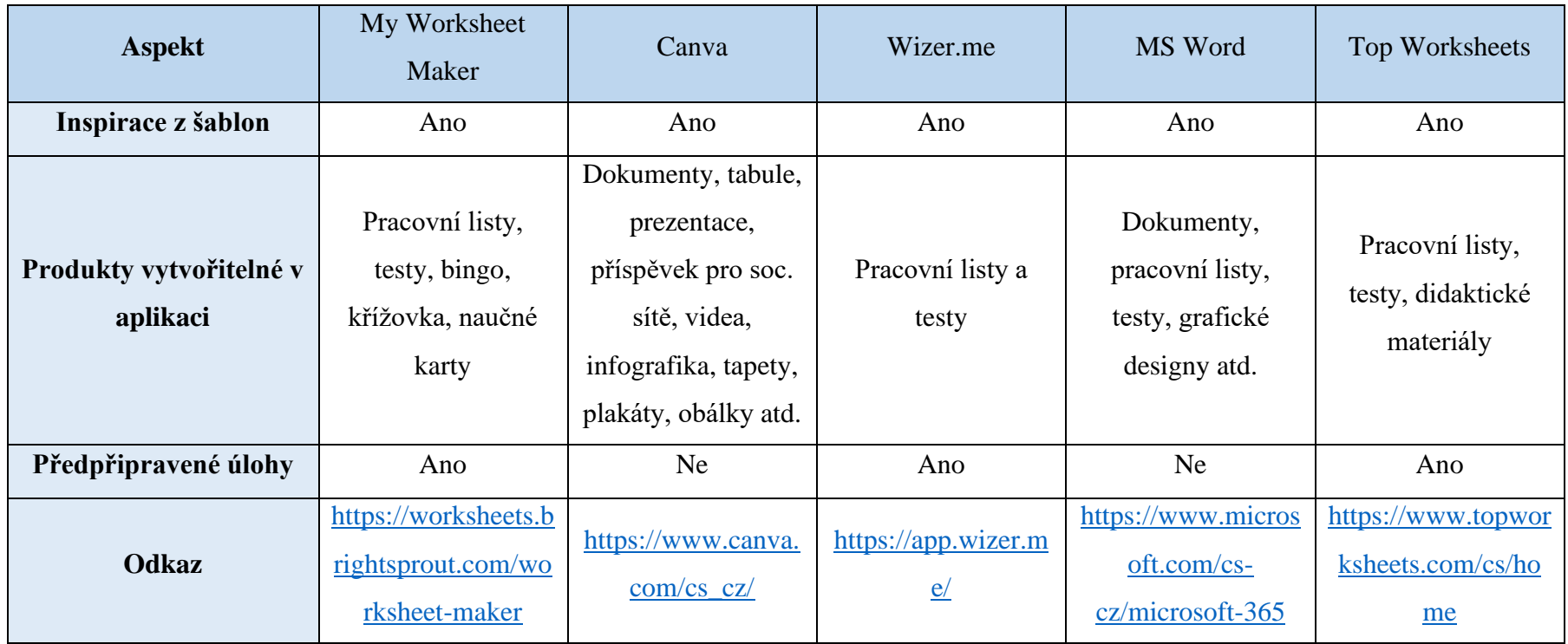

#### <span id="page-55-0"></span>**11.1 Potřeba internetu**

V oblasti připojení k internetu vyžaduje většina z těchto aplikací online přístup. My Worksheet Maker, Canva, Wizer.me a Top Worksheets vyžadují trvalé připojení k internetu pro plnohodnotné využívání. MS Word sice umožňuje offline práci, ale pro interaktivní využití je třeba online připojení.

## <span id="page-55-1"></span>**11.2 Poplatky**

Z hlediska finančního se tyto aplikace liší. Všechny aplikace mají zdarma dostupnou základní verzi. My Worksheet Maker nabízí možnosti placených variant 6 \$ za projekt, roční poplatky 51 \$ – 99,96 \$, nebo 499 \$ navždy. Canva, pokud nemáte v práci možnost přístupu zdarma ke Canva for education, má poplatky od 120 do 300 dolarů. Wizer.me je možné zaplatit buď 5 \$ za měsíc nebo 60–96 \$ za rok, záleží na vybraném balíčku. MS Word je součástí balíčku Microsoft Office, takže je zdarma, pokud již máte předplatné. Pokud nemáte, tak nabízí pouze roční předplatné anebo doživotní na 1 zařízení. Dále je možné využít Microsoft 365 Online, který má určité funkce po zaregistrování zdarma. Top Worksheet nabízí dvě varianty premium účtu. Zlatý a platinový. Cena se pohybuje od 5,95 eur/měsíc až po 109,5 eur/rok.

## <span id="page-55-2"></span>**11.3 Jazyk**

Jazyková podpora je důležitým aspektem pro uživatele v českém prostředí. My Worksheet Maker, Wizer.me a Top Worksheets jsou pouze v anglickém jazyce, což může být pro české uživatele omezením. Naopak, Canva a MS Word nabízejí české rozhraní. Ve všech aplikacích se ale navzdory jazyku prostředí dají vytvářet pracovní listy v Českém jazyce.

# <span id="page-55-3"></span>**11.4 Interaktivní využití ve výuce**

V oblasti interaktivity ve výuce vyniká Top Worksheets a Wizer.me, který podporují interaktivní prvky, což může být pro vzdělávací proces přínosné. Oba programy podporují vkládání různých odkazů či videí. Připravené materiály v těchto aplikacích je možné využít on-line přímo ve výuce za pomoci telefonů, tabletů či počítačů. Canva má jisté prvky, které mají interaktivní využití, což zahrnuje možnost spolupráce žáků na jednom projektu a zpětná vazba v programu. My Worksheet Maker nenabízí žádné

interaktivní využití a MS Word pouze v online prostředí se dá použít interaktivně do výuky.

## <span id="page-56-0"></span>**11.5 Inspirace z šablon**

V oblasti inspirace z šablon všechny aplikace podporují předpřipravené šablony pro usnadnění tvorby obsahu. My Worksheet Maker, Canva, Wizer.me, MS Word i Top Worksheets nabízejí uživatelům možnost využít šablony pro rychlejší a efektivnější tvorbu pracovních listů a dalších materiálů.

## <span id="page-56-1"></span>**11.6 Produkty vytvořitelné v aplikaci**

Z hlediska nabízených produktů jsou na tom aplikace velmi podobně. Svou multifunkčností vyčnívá Canva a MS Word. My Worksheet Maker se zaměřuje na pracovní listy, testy, bingo, křížovky, a naučné karty. Canva poskytuje široké možnosti pro tvorbu dokumentů, tabulí, prezentací, příspěvků pro sociální sítě, videí, infografik, tapet, plakátů atd. Wizer.me je zaměřen na tvorbu interaktivních pracovních listů a testů. MS Word nabízí tvorbu dokumentů, pracovních listů, testů, grafických designů a dalších. Top Worksheets podporuje tvorbu interaktivních pracovních listů, testů a didaktických materiálů.

## <span id="page-56-2"></span>**11.7 Předpřipravené úlohy**

V oblasti předpřipravených úloh mají My Worksheet Maker, Wizer.me a Top Worksheets společný prvek, kdy aplikace nabízejí předpřipravené úlohy, které lze využít nebo upravit podle vlastních potřeb. Naopak, Canva a MS Word nejsou primárně zaměřeny na tvorbu pracovních listů, tudíž nemají předpřipravené úlohy, ale umožňují upravit obsah dle individuálních požadavků.

# <span id="page-57-0"></span>**12 ZÁVĚR**

Výuka tematického celku šlehaných hmot je podle ŠVP u nás na učilišti dostatečně hodinově dotována. Žáci mají dostatek času si osvojit potřebné znalosti, získat kompetence potřebné pro uplatnění v oboru a seznámit se s potřebnými stroji a zařízeními a moderními technologiemi.

Významnou podporu při výuce mohou poskytnout pracovní listy. Volba vhodné aplikace pro tvorbu závisí na tom, jakým způsobem má vyučující v úmysl pracovní list používat a kolik času může jejich vytváření věnovat. Pro učitele, který potřebuje připravit jednoduchý pracovní list a neplánuje vymýšlet vlastní úlohy, je vhodné použít programy, které mají intuitivní prostředí a předpřipravené úlohy, stačí tedy vyplnit obsah pracovního listu, vytisknout ho a předložit žákům. Pokud vyučující dává přednost principům interaktivní výuky, využije spíše propracovanější programy, které nabízejí širší možností použití ať už na mobilních telefonech nebo jiných elektronických zařízeních.

Žádná z aplikací se nedá jednoznačně vyhodnotit jako nejlepší, každá má své určité výhody.

Pokud by byla nejdůležitějším kritériem dostupnost, nejvhodnější volbou by byla aplikace Canva. Umožňuje uživatelům využívat více pokročilých funkcí ve verzi, kterou mohou učitelé získat zdarma.

V případě, že vyučující nemá pro tvorbu pracovních listů k dispozici internet, je jednoznačnou volbou MS Word, který je dostupný v desktopové verzi, všechny ostatní aplikace lze využít pouze online.

Při preferenci českého prostředí aplikace doporučuji využít nástroj Canva či MS Word, které jsou plně lokalizované do českého jazyka.

Důležitým aspektem pro výběr vhodného nástroje je také možnost interaktivity pracovního listu. V tomto ohledu dominuje Wizer.me, který nabízí možnost diferencovaného zadání pro žáky nadané či s SPU a interaktivní úlohy. Top Worksheets disponuje interaktivním úlohami spojovacím a doplňovacími.

Všechny srovnávané aplikace nabízejí předdefinované šablony pro grafické zpracování. Pro My Worksheet Maker, Wizer.me a Top Worksheets jsou dostupné předpřipravené úlohy, které velmi usnadní a urychlí tvorbu pracovního listu.

# <span id="page-59-0"></span>**13 SEZNAM POUŽITÝCH ZDROJŮ**

*Rámcový vzdělávací program pro obor vzdělání 29-54-H/01 Cukrář* [PDF], 2023. 77 s. Dostupné také z: https://www.edu.cz/rvp-ramcove-vzdelavaci-programy/ramcovevzdelavaci-programy-stredniho-odborneho-vzdelavani-rvp-sov/databaze-vsech-rvpsov-od-1-9-2023/

*Školní vzdělávací program Gastronomické služby* [PDF], 2022. Dostupné také z: https://soupdy.cz/wp-content/uploads/2022/10/SVP-Cukrar-platny-od-1.9.2022.pdf

BLÁHA, Ludvík, Věra CONKOVÁ a František KADLEC, 2013. *Cukrářská výroba II: pro 2. ročník oboru vzdělávání Cukrář*. 4., přeprac. vyd. Praha: Informatorium. ISBN 978-80-7333-098-9.

KŘÍŽ, Emil, 2018. *Základní principy didaktiky praktického vyučování: pro* (Šavrdová, 2015)(Šavrdová, 2015)*zemědělství, lesnictví a příbuzné obory*. Praha: Česká zemědělská univerzita v Praze, Institut vzdělávání a poradenství. ISBN 978-802-1328- 464.

MRÁZOVÁ, Lenka, 2013. *Tvorba pracovních listů: metodický materiál*. Brno: Moravské zemské muzeum. ISBN 978-80-7028-403-2.

NIKL, Jiří, 1997. *Metody projektování učebních úloh*. 1. Hradec Králové: Gaudeamus. ISBN 80-7041-230-5.

Příprava pracovního listu, 2021. *Inkluzivní škola.cz* [online]. [cit. 2023-10-08]. Dostupné z: https://inkluzivniskola.cz/cdj-priprava-pracovniho-listu

PŮLPÁNOVÁ, Alena, 2013. *Cukrářská technologie*. 3. vyd., (2. vyd. v nakl. R plus). Hradec Králové: R plus. ISBN 978-809-0409-316.

ŠAVRDOVÁ, Markéta, 2015. *Tvorba pracovních listů pro výuku hydrauliky a hydrologie*. Praha. Bakalářská práce. České vysoké učení technické v Praze.

TOPWORKSHEETS, S.L., 2002. *Top Worksheets* [online]. [cit. 2024-02-23]. Dostupné z: https://www.topworksheets.com/cs/home

TYMRÁKOVÁ, Iva, Helena JEDLIČKOVÁ a Lenka HRADILOVÁ, 2005. Pracovní list a tvorba pracovního listu pro přírodovědné vzdělávání. In: *Metodologické aspekty*  *a výskum v oblasti didaktík prírodovedných polńohospodárských a príbuzných oborov*. Nitra: Univerzita Konštantína Filozofa, s. 104 - 110. ISBN 80-8050-848-8.

VOTAVA, Jiří, 2018. *Teoretické základy didaktiky: pro střední odborné vzdělávání*. V Praze: Česká zemědělská univerzita, Institut vzdělávání a poradenství. ISBN 978- 802-1328-594.

# <span id="page-61-0"></span>**14 SEZNAM TABULEK A OBRÁZKŮ**

Tabulka č. 1 – přehled hodinové dotace okruhu dle RVP

Tabulka č. 2 – přehled hodinové dotace předmětů a daného tématu dle ŠVP

- Obrázek č. 1: Cukrářské piškoty
- Obrázek č. 2: Modelovaný brambor
- Obrázek č. 3: Čokoládová roláda
- Obrázek č. 4: Kokosová roláda
- Obrázek č. 5: Laskonky
- Obrázek č. 6: Pavlova
- Obrázek č. 7: Štafetka
- Obrázek č. 8: Pracovní list My Worksheet maker 1. část
- Obrázek č. 9: Pracovní list My Worksheet maker 2. část
- Obrázek č. 10: Pracovní list Canva 1. část
- Obrázek č. 11: Pracovní list Canva 2. část
- Obrázek č. 12: Pracovní list Canva 3. část
- Obrázek č. 13: Pracovní list Wizer.me
- Obrázek č. 14: Pracovní list Word
- Obrázek č. 15: Pracovní list Top Worksheets 1. část
- Obrázek č. 16: Pracovní list Top Worksheets 2. část
- Obrázek č. 17: Pracovní list Top Worksheets 3. část

Obrázky využité v práci jsou mým autorským dílem.

# <span id="page-62-0"></span>**SEZNAM PŘÍLOH**

1. Foto návod – jak vytvořit pracovní list v programu My Worksheet maker

# **PŘÍLOHY**

1. Foto návod – jak vytvořit pracovní list v programu My Worksheet maker

*Nastavení písma pracovního listu*

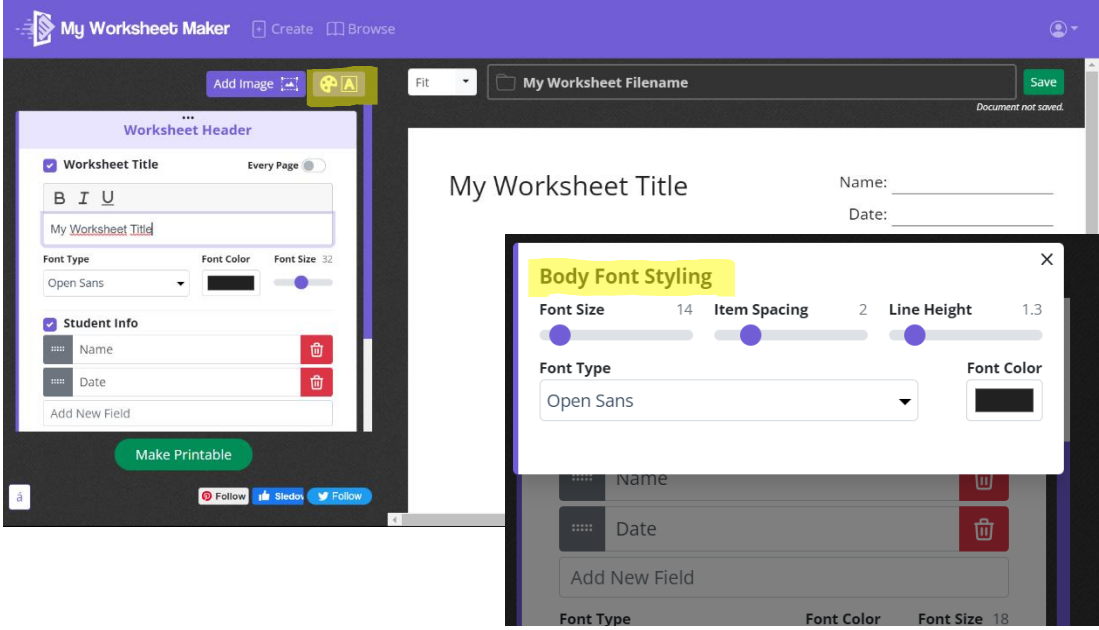

*Vytvoření nadpisu a hlavičky*

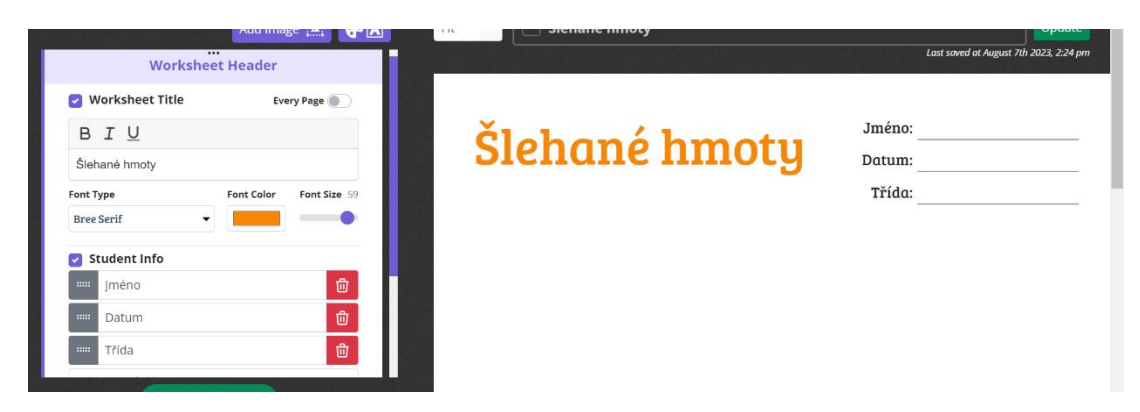

*Vložení úlohy*

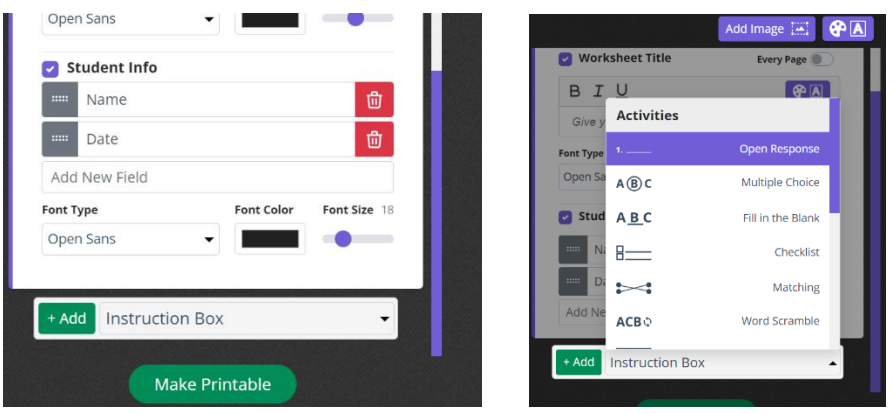

*Vytvoření 1. úlohy – doplňování slov do mezer (fill in the blank)*

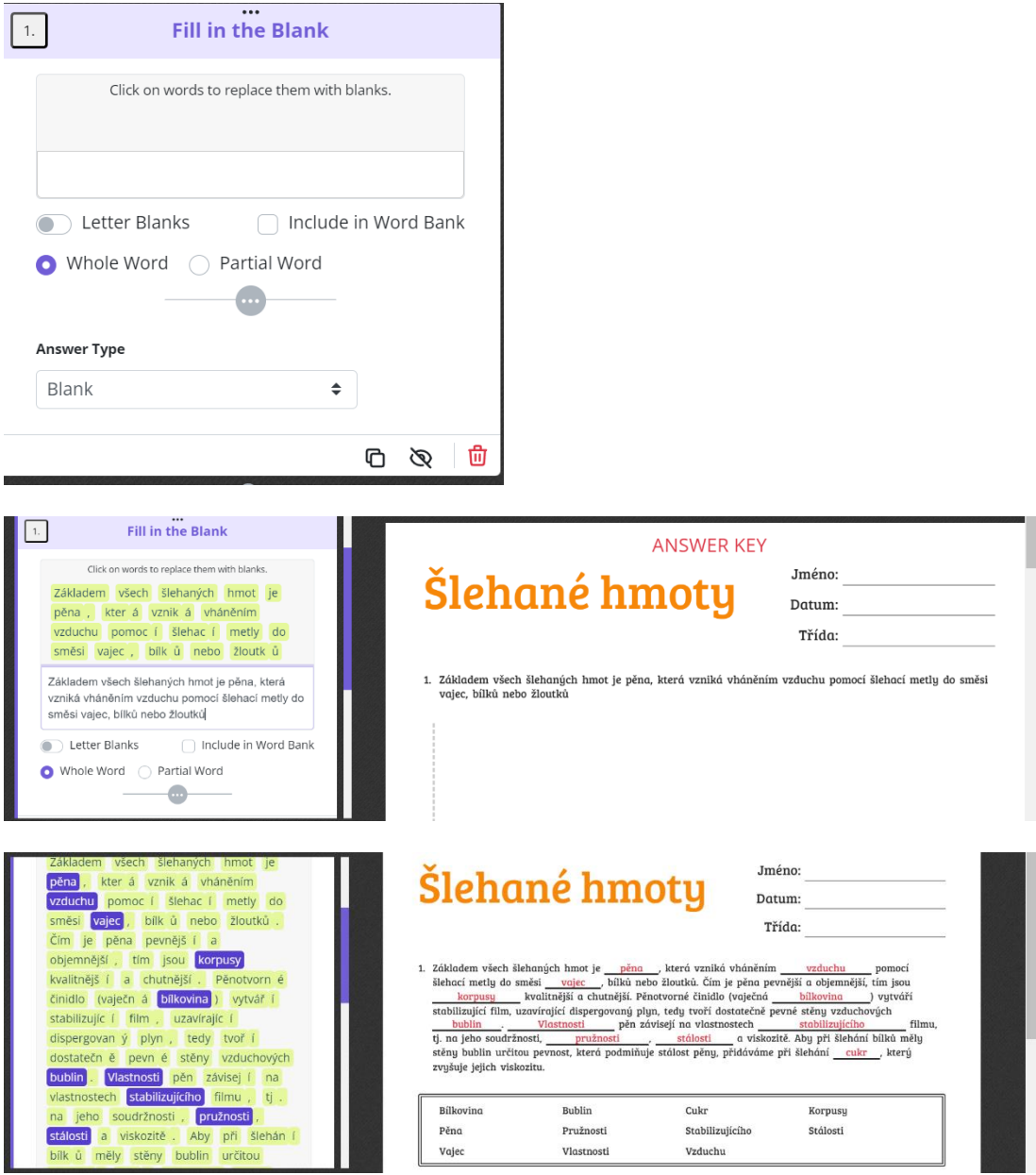

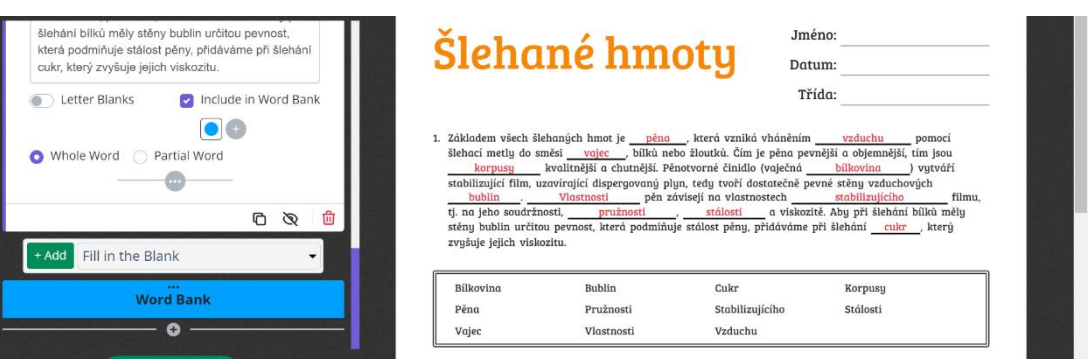

# *Vytvoření 2. úlohy – Výběr z možností (multiple choice)*

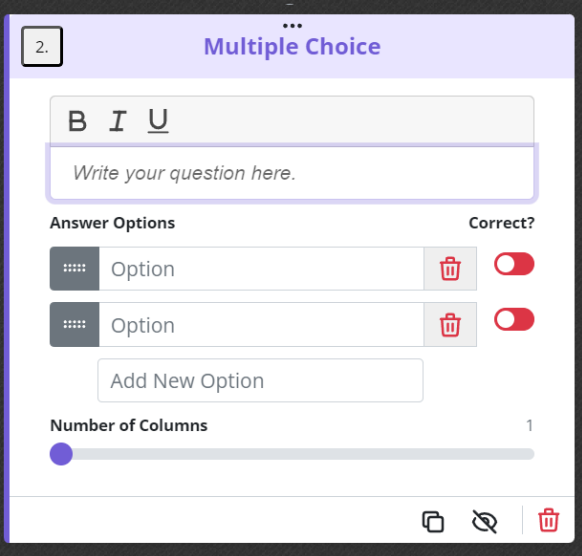

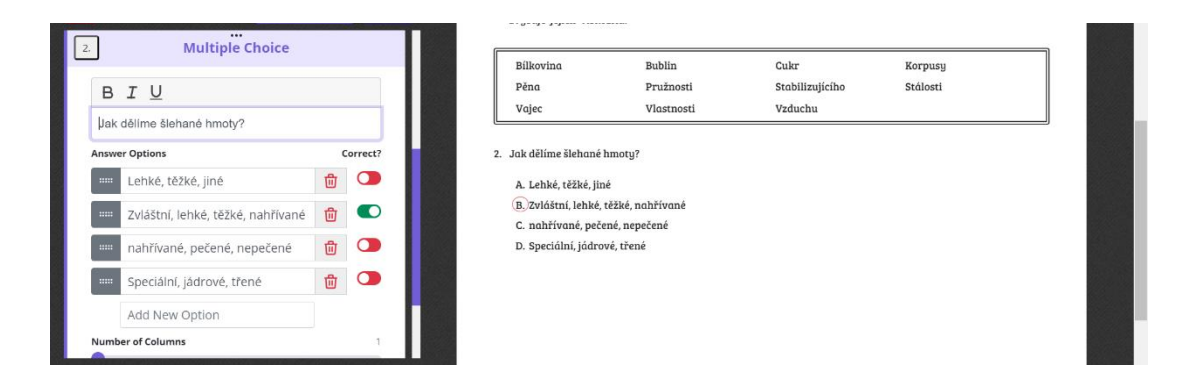

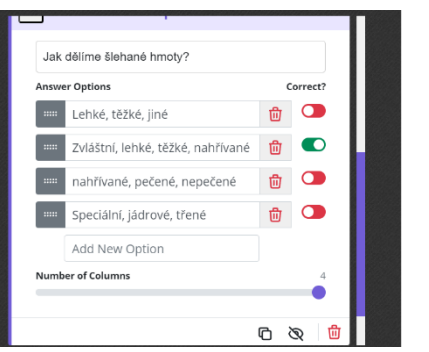

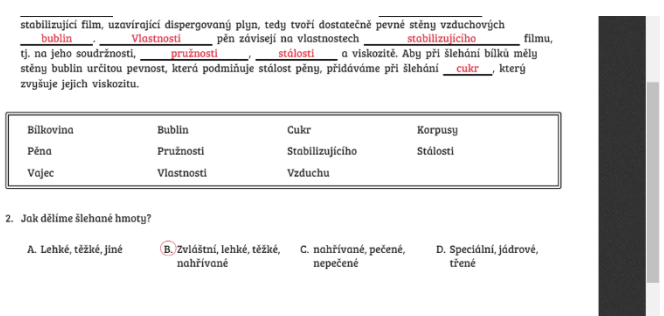

*Vytvoření 3. úlohy – přesmyčka (word scramble) + pomocí basic text vytvořit zadání*

| <br><b>Basic Text</b><br>B I U<br>2. Seřaď správně písmena a vypiš základní<br>suroviny pro přípravu šlehaných hmot.<br>面<br>G<br>$\mathscr{D}$ | 1. urck Cukr<br>2. omuak Mouka<br>3. ecvje Vejce | 2. Seřaď správně písmena a vypiš základní suroviny pro přípravu šlehaných hmot. |                          |                                              |
|----------------------------------------------------------------------------------------------------|--------------------------------------------------|---------------------------------------------------------------------------------|--------------------------|----------------------------------------------|
| $\bullet\bullet\bullet$<br><b>Word Scramble</b>                                                                                                 |                                                  |                                                                                 | <br><b>Word Scramble</b> |                                              |
| Type your word here<br>Include in Word Bank<br>Re-scramble                                                                                      |                                                  | Cukr<br>Re-scramble<br><b>Answer Type</b>                                       | Line Length              | Include in Word Bank<br><b>Line Position</b> |
| $\cdots$                                                                                                    | Ш                                                | Line<br>÷                                                                       |                          | After<br>Underneath<br>尙<br>╔<br>তে          |

*Pro každé další slovo musíte přidat novou úlohu word scramble*

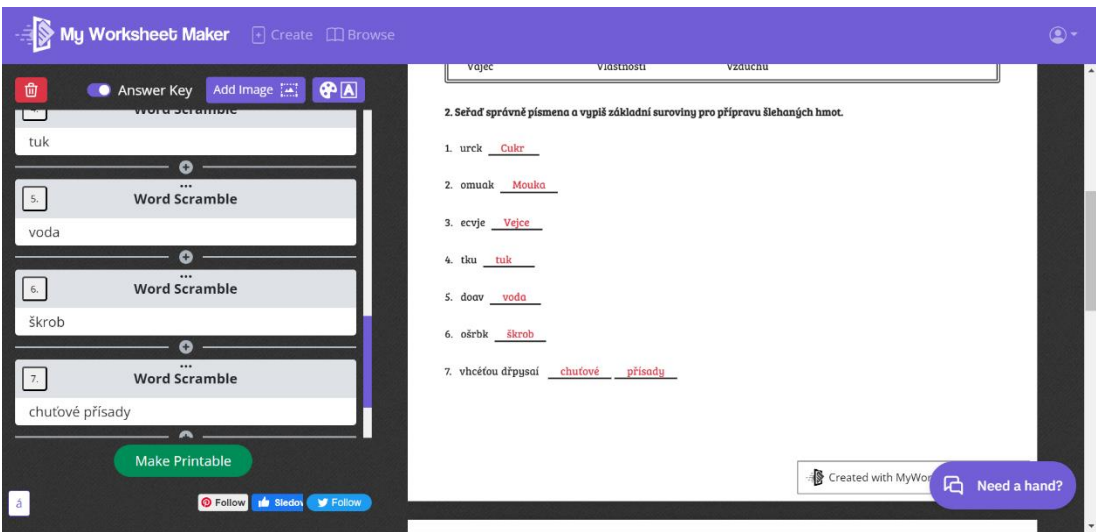

*Vytvoření 4. úlohy – spojování (matching) + zadání v basic text*

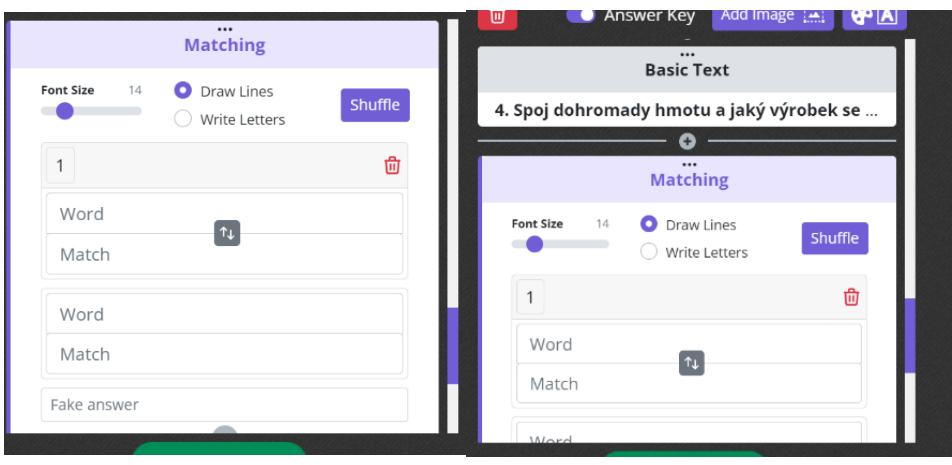

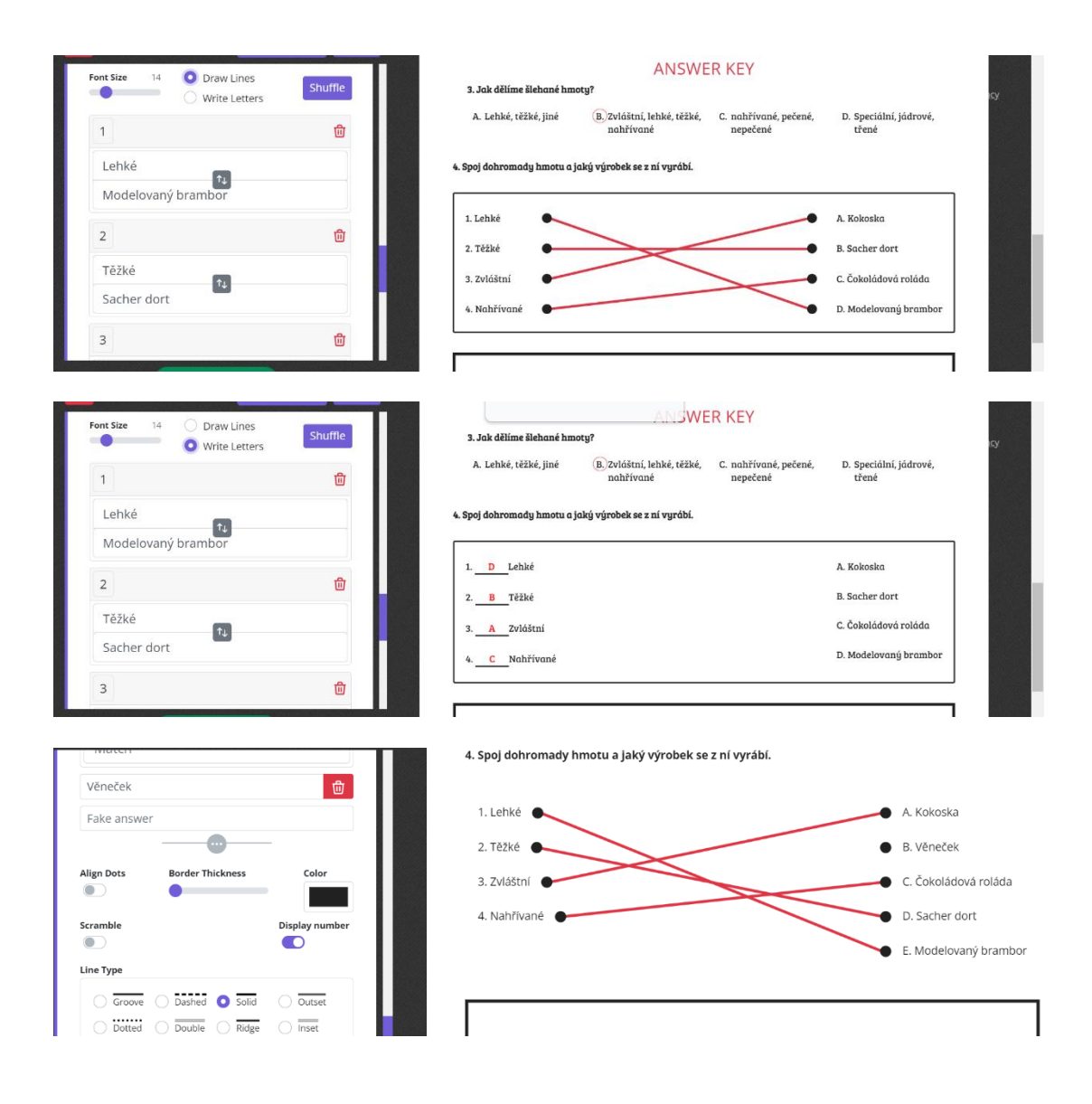

*Uložení a stažení ve formátu PDF*

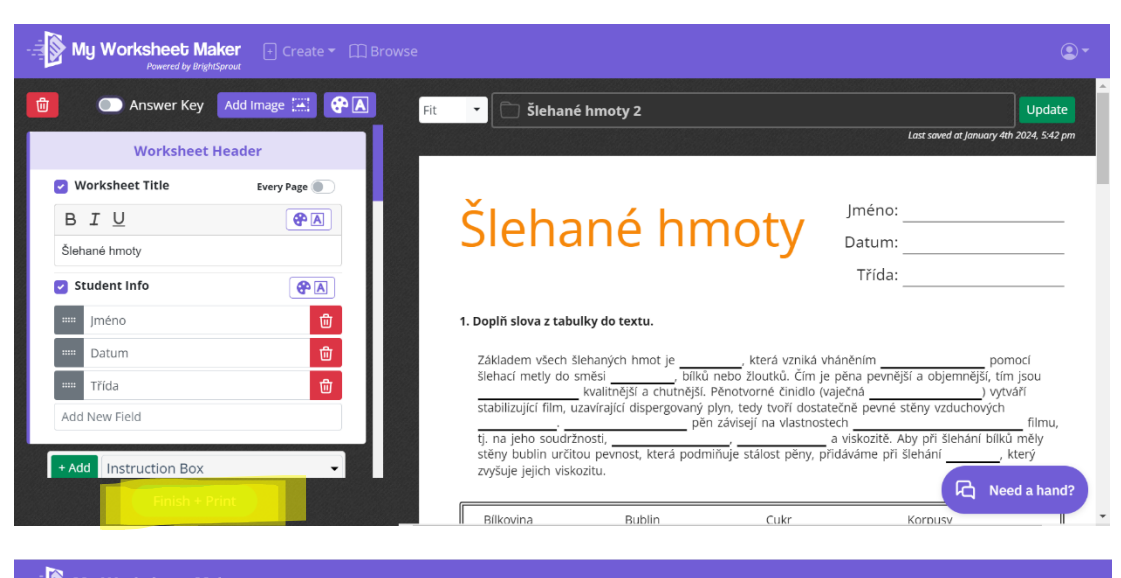

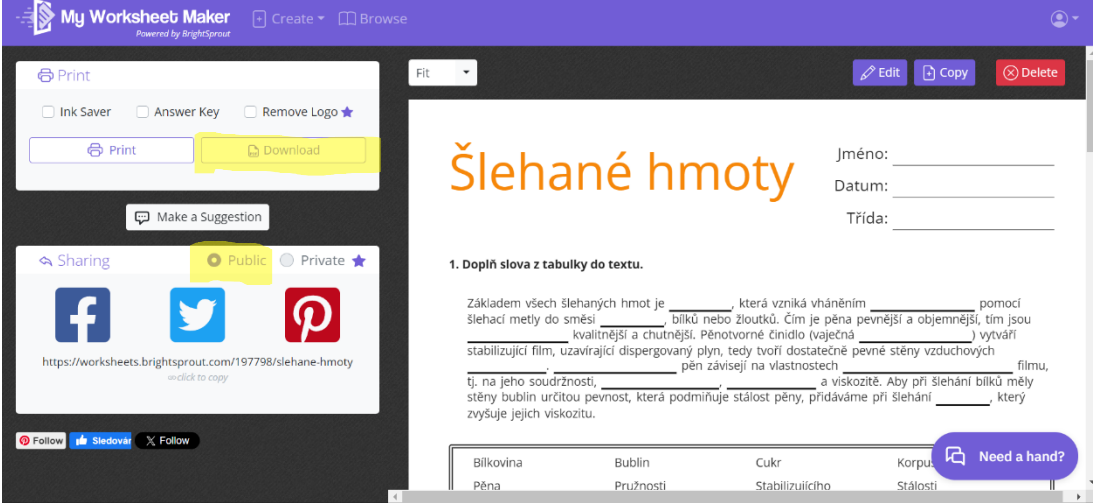

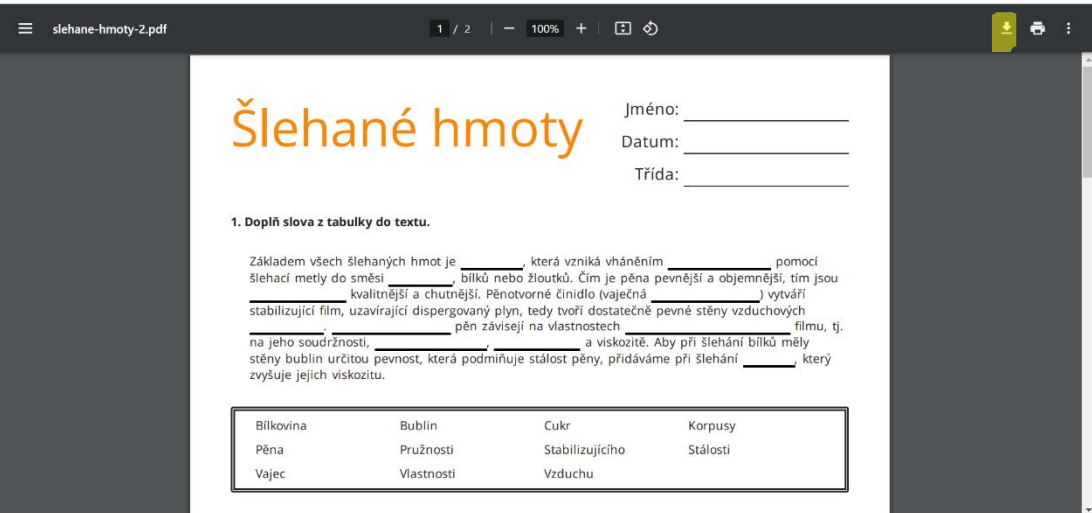